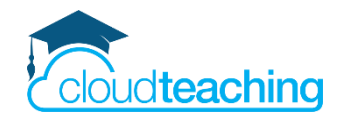

# **Online Unterricht mit Teams**

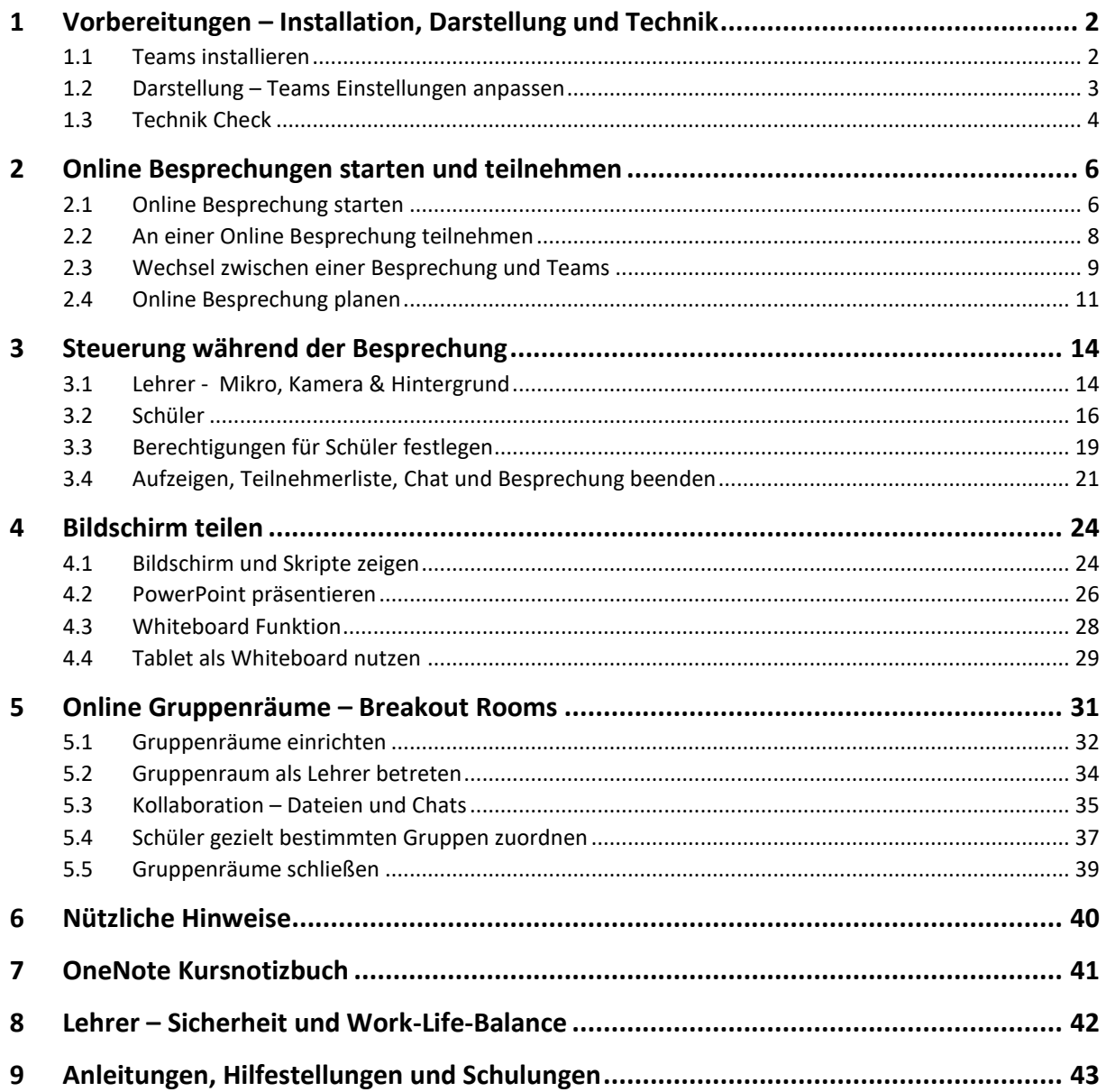

## **Open Educational Resources – Schulungsmaterial unter freier CC BY Lizenz**

Der Text und alle Beispiele stehen unter CC BY – Lizenz. Dies bedeutet, dass Sie die Materialien frei verwenden, vervielfältigen und für Ihre Institution anpassen dürfen. Ausgenommen hiervon sind geschützte Markenzeichen (z. B. Logos) und Markenrechte (z.B. Markenbezeichnung Microsoft Office 365).

Als Namensnennung ist "CC BY Henning Schmidt WIHOGA & cloudteaching.de" vorgesehen. Für die Richtigkeit der vorgestellten technischen Einstellungen wird keine Haftung übernommen.

Zur besseren Lesbarkeit verwende ich überall die männliche Form Lehrer, Schüler, Kollegen.

Stand: 09.02.2021 – Autor Henning Schmidt h.schmidt@cloudteaching.de 0170 3206043

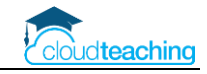

## <span id="page-1-0"></span>1 Vorbereitungen – Installation, Darstellung und Technik

## <span id="page-1-1"></span>1.1 Teams installieren

Um Online Unterricht mit Ihren Schülern durchzuführen, benötigen Sie einen PC/ Laptop/ Apple Mac mit Kamera, Mikro und Lautsprecher. Alternativ ist die Durchführung auch mit einem Tablet (z.B. iPad) möglich. Auf dem Tablet gelten einige Einschränkungen (z.B. Dateien hochladen).

Sie sollten auf jeden Fall die Teams App auf Ihrem PC/ Laptop/ Mac oder Tablet installieren. Sie können zwar auf einem PC auch per Internet Browser an einer Online Besprechung teilnehmen, aber wenn Sie selbst Online Unterricht "geben" möchten, benötigen Sie die jeweilige App.

### **Windows und Mac Installation**

- Öffnen Sie die Internetseite [https://www.microsoft.com/de-de/microsoft-365/microsoft](https://www.microsoft.com/de-de/microsoft-365/microsoft-teams/download-app)[teams/download-app](https://www.microsoft.com/de-de/microsoft-365/microsoft-teams/download-app) oder geben Sie in Ihre Suchmaschine "Microsoft Teams installieren" ein.
- Es öffnet sich die Microsoft Internetseite.

```
Microsoft | Microsoft 365 Microsoft Teams v Funktionen v Ressourcen v Pläne und Preise Mehr v
                                                                                                    Alles von Microsoft \sim Q \qquad
```
■ Klicken Sie auf die Schaltfläche Teams herunterladen. Auf einem Windows PC sollte über Teams herunterladen das Windows Logo und auf einem Mac das Mac Logo angezeigt werden.

### Teams für die Arbeit auf dem Desktop herunterladen

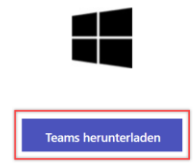

- Folgen Sie den Anleitungen des Installationsdialogs.
- Nach erfolgreicher Installation melden Sie sich mit Ihrem Office 365 Benutzernamen (E-Mail-Adresse) und Ihrem Passwort an.

### **Tablet und Smartphone Installation**

■ Öffnen Sie auf Ihrem Tablet oder Smartphone den App Store (Apple) oder den Play Store (Android, z.B. Samsung). Suchen Sie nach "Microsoft Teams".

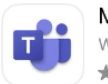

Microsoft Teams Wirtschaft ★★★★★ 143.519

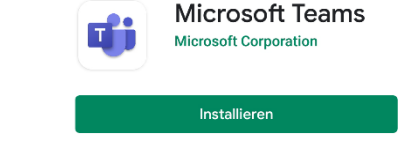

- Klicken Sie auf Installieren.
- Beim ersten Start der App erlauben Sie den Zugriff auf das Mikrofon und die Lautsprecher. Zusätzlich erlauben Sie der App Ihnen Mitteilungen zu senden (es gibt auch einen Wochenend-Modus  $\left(\frac{1}{2}\right)$ .

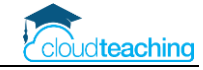

## <span id="page-2-0"></span>1.2 Darstellung – Teams Einstellungen anpassen

Die folgenden Einstellungen haben sich in meiner Teams-Nutzung bewährt. Sie gelten für die Windows App und Mac App. Auf dem Tablet müssen Sie die Einstellungen nicht anpassen.

■ Starten Sie Teams und klicken Sie oben rechts auf Ihr Portrait oder Ihre Initialen. Klicken Sie anschließen auf Einstellungen.

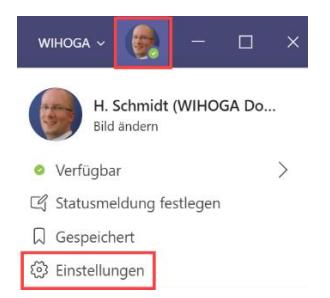

- Legen Sie im Bereich Layout Liste fest. Im unteren Bereich aktivieren Sie alle Checkboxen bis auf GPU-Hardwarebeschleunigung und Protokollierung.
- Die Checkbox "Neue Besprechungserfahrungen aktivieren" ermöglicht die Anzeige von bis zu 49 Schülern in einer Online Besprechung.

#### Lavout

Wählen Sie aus, wie Sie zwischen Teams navigieren möchten.

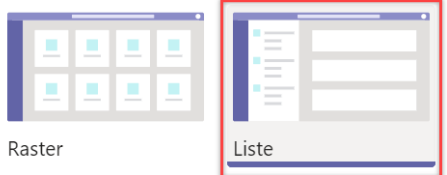

#### Anwendung

Klicken Sie zum Neustarten mit der rechten Maustaste auf das Teams-Symbol in der Taskleiste und wählen Sie dann "Beenden". Öffnen Sie Teams daraufhin erneut.

- $\boxed{\smile}$ Anwendung automatisch starten
- $\sim$ Anwendung im Hintergrund öffnen
- Anwendung beim Schließen weiter ausführen
- GPU-Hardwarebeschleunigung deaktivieren (erfordert Neustart von Teams)
- Teams als Chat-App für Office registrieren (erfordert einen Neustart der  $\sim$ Office-Anwendungen)
	- Neue Besprechungserfahrung aktivieren. (Neue Besprechungen und Anrufe
	- werden in separaten Fenstern geöffnet. Erfordert einen Neustart von Teams.)
- Protokollierung für Besprechungsdiagnose aktivieren (Neustart von Teams ∩ erforderlich)
- Übernehmen Sie die Einstellungen mit einem Klick auf das Kreuz oben rechts. Beenden Sie anschließend Teams.
- Starten Sie Ihren PC/ Mac neu! Anschließend öffnen Sie wieder die Teams App. Die Einstellungen wurden übernommen.

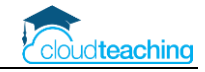

## <span id="page-3-0"></span>1.3 Technik Check

Bevor Sie eine Online Besprechung starten, sollten Sie immer eine kurze Überprüfung Ihrer Kamera und Ihrem Mikro durchführen. Bei den ersten Besprechungen werden Sie immer ein wenig aufgeregt sein und dann hilft es, wenn Sie wissen, dass Ihre Technik funktioniert.

■ Klicken Sie für Ihren Techniktest auf Ihrem PC oder Mac in der Teams App oben rechts auf Ihre Initialen/ Ihr Bild. Wählen Sie anschließend Einstellungen aus.

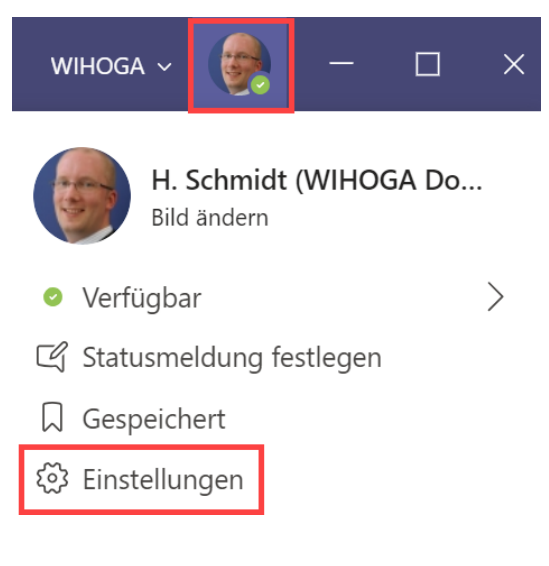

■ Klicken Sie in der linken Spalte auf Geräte.

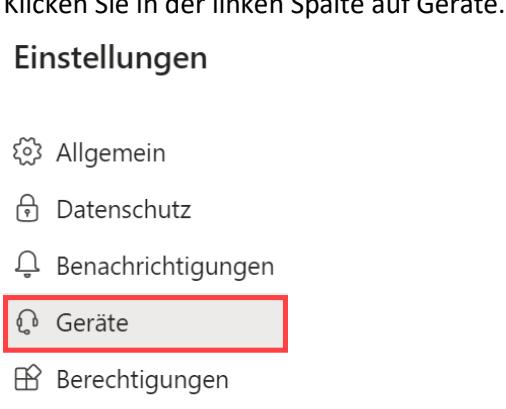

& Anrufe

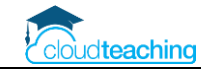

■ Überprüfen Sie die Auswahl Ihres Lautsprechers und Mikrofons und führen Sie anschließend einen Testanruf durch.

### Audiogeräte

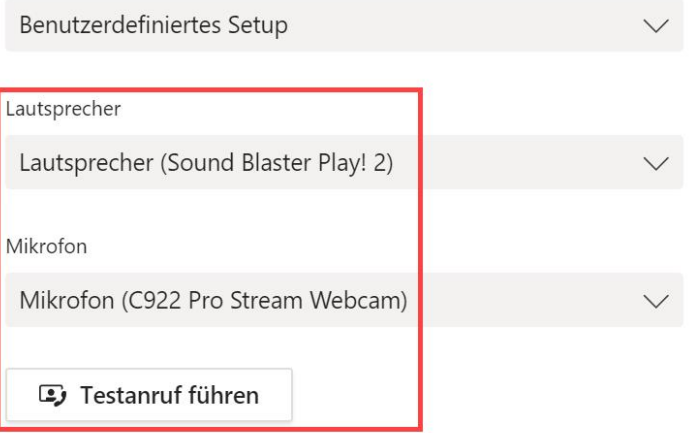

#### Sekundärer Rufton

Keine

#### **Kamera**

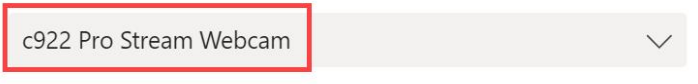

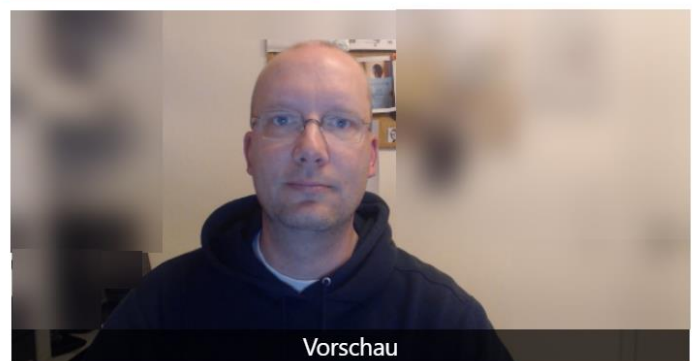

- Im Idealfall sehen Sie sich selbst unten in der Kameravorschau. Falls kein Bild angezeigt wird, überprüfen Sie,
	- o ob Sie evtl. Ihre Kamera am Laptop noch mit einem Aufkleber abgeklebt haben
	- o ob an einem Desktop PC das USB-Kabel Ihrer Webcam überhaupt angeschlossen ist.

Beenden Sie den Technik Check mit einem Klick auf das Kreuz oben rechts.

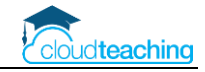

## <span id="page-5-0"></span>2 Online Besprechungen starten und teilnehmen

### **Besprechungen planen oder direkt in einem Team starten?**

Sie können Online Besprechungen über den Kalender in Teams im Vorfeld planen (z.B. Donnerstag, 09:30, Klasse WG18, Mathe). Dies macht aber nur Sinn, wenn Sie nicht nach Ihrem regulären Stundenplan unterrichten. Unterrichten Sie nach Stundenplan, wird Ihre Klasse eh am Donnerstag in Ihrem Team auf eine Online Besprechung warten und muss nicht im Vorfeld eingeladen werden.

Das folgende Kapitel beschreibt Schritt-für-Schritt die Durchführung einer Besprechung ohne vorherige Planung. Die Planung einer Besprechung wird im Anschluss beschrieben.

### <span id="page-5-1"></span>2.1 Online Besprechung starten

Eine Online Besprechung starten Sie mit der Teams App auf Ihrem PC/ Mac/ Tablet oder Smartphone. Öffnen Sie hierzu die Teams App auf Ihrem Endgerät.

■ Wechseln Sie in das entsprechende Team (z.B. WG18 EDV Schmidt). Im Kanal Allgemein sollte der Reiter Beiträge geöffnet sein. Nutzen Sie an Ihrer Schule je Klasse ein Team wechseln Sie in Ihren Fachkanal z.B. Mathe Meyer.

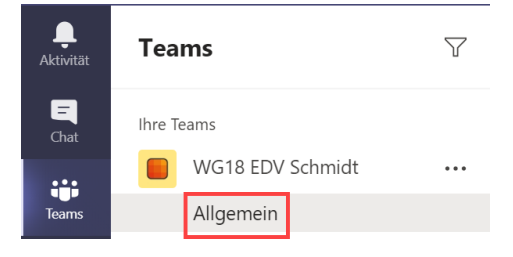

■ In der Menüleiste des Teams klicken Sie oben rechts auf "Jetzt besprechen". Abhängig von Ihrer Bildschirmauflösung wird ein Kamerasymbol oder "Besprechung" angezeigt.

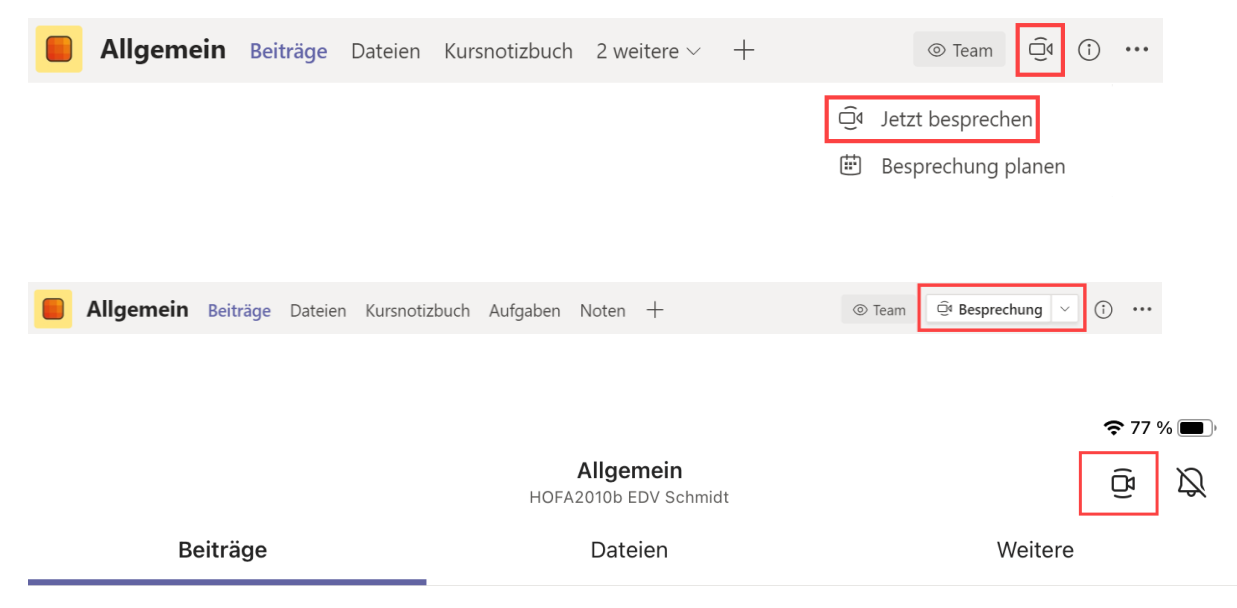

■ Bei der ersten Durchführung einer Besprechung werden Sie von Teams aufgefordert, den Zugriff auf das Mikrofon, die Kamera und die Lautsprecher erlauben. Diesen Zugriff erlauben Sie bitte. Sie können alle Geräte individuell während einer Besprechung ein- oder ausschalten.

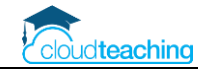

### **PC/ Mac:**

- Geben Sie im oberen Bereich einen sinnvollen Betreff (z.B. BWL Einführung Produktionsfaktoren) ein. Im Anschluss an die Online Besprechung wird der Betreff weiterhin im Reiter Beiträge angezeigt.
- Sie sollten im linken Bereich Ihr Kamerabild sehen. Unter der Kamera können Sie einen virtuellen Hintergrund auswählen (Strand statt Arbeitszimmerchaos). Mehr zu virtuellen Hintergründen auf Seite 12. Wählen Sie rechts Computeraudio aus.

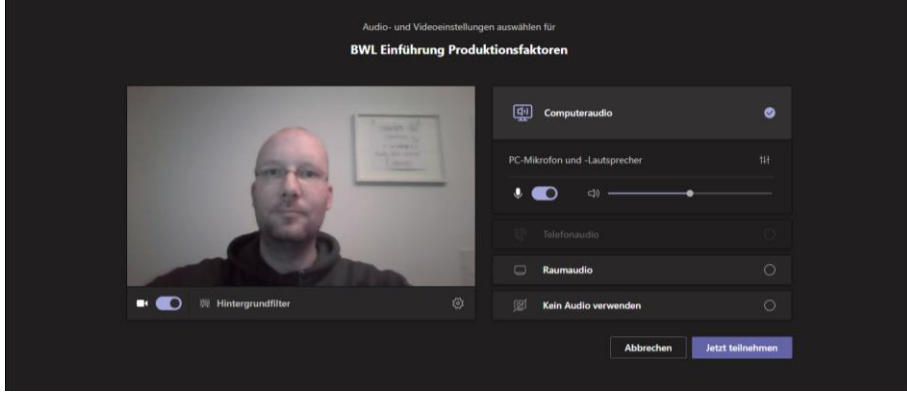

■ Klicken Sie auf Jetzt teilnehmen. Die Besprechung startet und es wird ein schwarzer Bildschirm angezeigt.

**iPad:**

■ Geben Sie im oberen Bereich einen sinnvollen Betreff (z.B. BWL Einführung Produktionsfaktoren) ein. Im Anschluss an die Online Besprechung wird der Betreff weiterhin im Reiter Beiträge angezeigt.

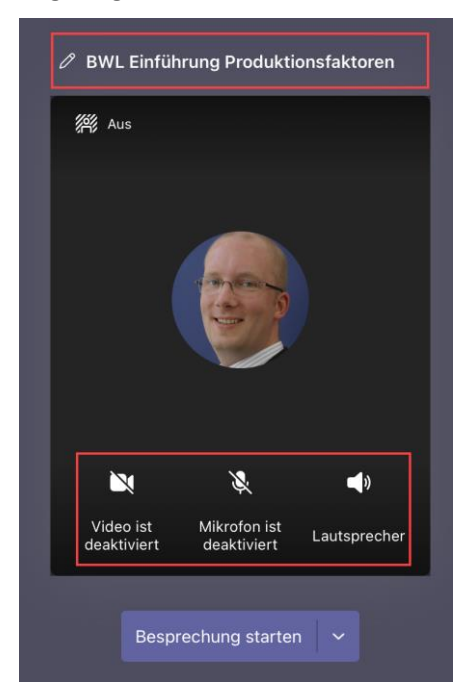

■ Klicken Sie auf Besprechung starten.

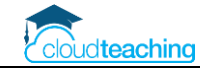

Die Besprechung startet und es wird ein schwarzer Bildschirm angezeigt.

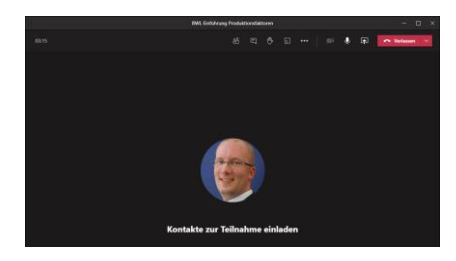

Ihre Schüler können diese Besprechung jetzt in Ihrem Team bzw. Kanal "sehen" und auf Teilnehmen klicken (siehe nächste Seite). Sobald die Schüler der Besprechung beitreten, sehen Sie nach und nach in der Mitte die einzelnen Schülernamen oder Kamerabilder.

### <span id="page-7-0"></span>2.2 An einer Online Besprechung teilnehmen

■ Sie können über jedes Endgerät (PC, Mac, Tablet, Smartphone, Internet Browser) mit der Teams App an einer Besprechung teilnehmen.

Öffnen Sie in der Teams App das entsprechende Team (z.B. Hofa2004 BWL Schmidt) oder den entsprechenden Kanal (z.B. Mathe Meyer). Wechseln Sie in den Reiter Beiträge Die Besprechung wird angezeigt. Klicken Sie auf Teilnehmen.

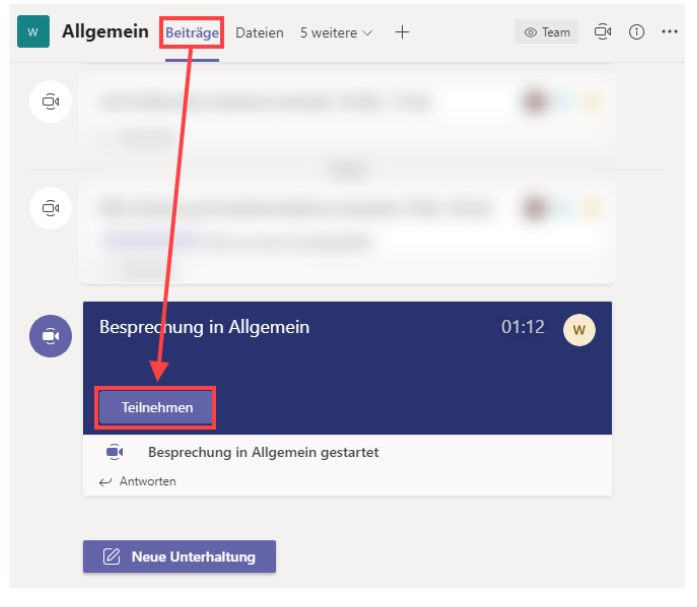

■ Überprüfen Sie Ihre Video- und Audioeinstellungen aus. Klicken Sie anschließend auf Jetzt teilnehmen.

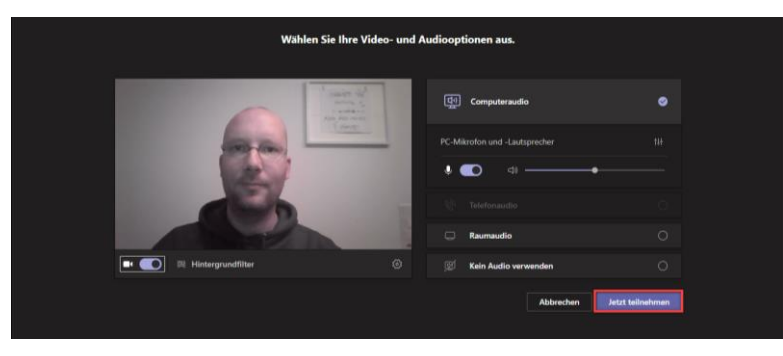

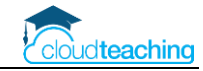

## <span id="page-8-0"></span>2.3 Wechsel zwischen einer Besprechung und Teams

#### **Windows PC**

Während eines Meetings können Sie alle Funktionen von Teams oder anderen Programmen auf Ihrem Rechner weiter nutzen! Solange Sie Ihren Bildschirm nicht teilen, sehen die Schüler nicht, welche Dokumente Sie gerade öffnen.

■ In der Windows Taskleiste ganz unten auf Ihrem Bildschirm sehen Sie alle geöffneten Programme (z.B. Word, OneNote, Teams). Wenn Sie an einer Besprechung teilnehmen, finden Sie in der Taskleiste ZWEIMAL Teams!

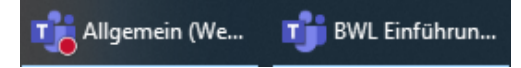

- Ein Team Fenster ist die aktuelle Besprechung (BWL Einführung Produktionsfaktoren). Das andere Fenster (Allgemein) ist Ihre normale Teams App mit allen Möglichkeiten. Diese können Sie während einer Besprechung öffnen, ohne das Ihre Schüler dies bemerken.
- Klicken Sie während einer Besprechung auf das Fenster Allgemein in Ihrer Taskleiste. Sie wechseln in Ihr "normales" Teams und können z.B. andere Teams öffnen oder Chats lesen.

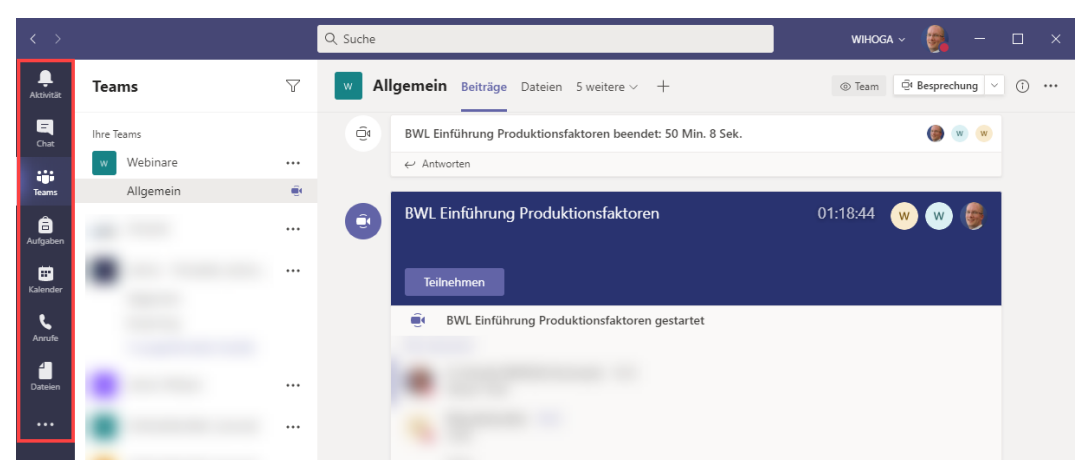

- Klicken Sie in der Taskleiste auf das Fenster BWL Einführung... öffnet sich wieder die Besprechung.
- Sie können auch über die Taskleiste oder über das Windows Startmenü beliebige andere Programme während einer Besprechung aufrufen. Solange Sie den Bildschirm nicht teilen, können Ihre Schüler die geöffneten Programme/ Fenster nicht sehen!

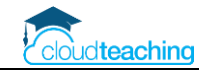

### **iPad**

■ Um auf dem iPad von der Besprechung in Teams zu wechseln, tippen Sie einmal auf den Bildschirm. Oben links wird neben dem Besprechungstitel ein Pfeil nach links angezeigt. Tippen Sie auf diesen Pfeil.

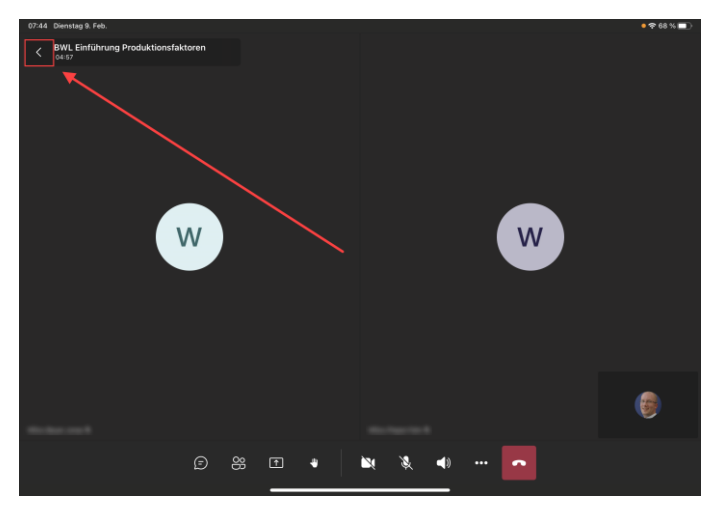

- Ihre "normale" Teams Umgebung wird angezeigt. Sie können nun in beliebige andere Teams oder Chats wechseln.
- Um wieder in Ihre Besprechung zu wechseln, tippen Sie rechts auf das freischwebende Miniaturbild Ihrer Besprechung.

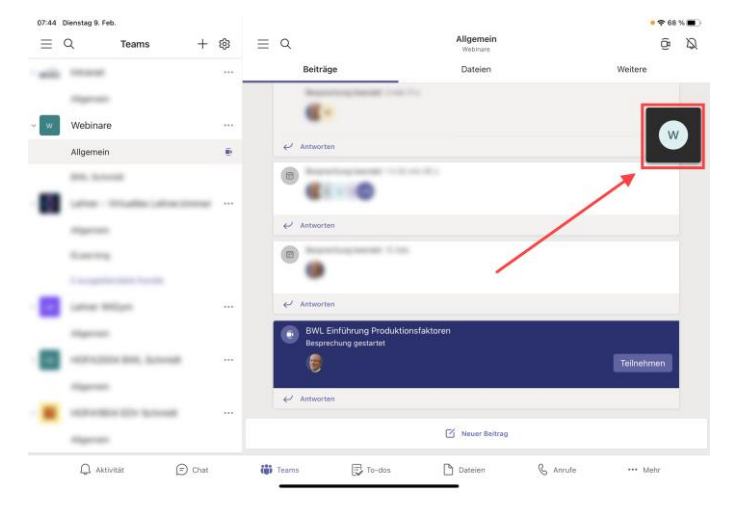

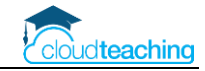

### <span id="page-10-0"></span>2.4 Online Besprechung planen

Die regulären Online Besprechungen für Ihren Unterricht müssen Sie nicht (!) extra vorab in Teams planen. Sie wechseln einfach um z.B. 07:44 Uhr in Ihr Team und starten eine Besprechung. Ihre Schüler treten der Besprechung bei und es geht los.

Möchten Sie

- eine Besprechung mit externen Gästen (z.B. Elternsprechtag, Bewerbungsgespräche, Ausbildungsbetriebe)
- eine Konferenz
- oder andere Besprechungen durchführen

können Sie diese Besprechung vorab in Teams planen und den Teilnehmern einen Einladungslink zusenden.

- Wechseln Sie in das Team bzw. den Kanal, in dem Sie die Besprechung durchführen möchten.
- Klicken Sie oben rechts auf Besprechung und wählen Sie Besprechung planen aus.

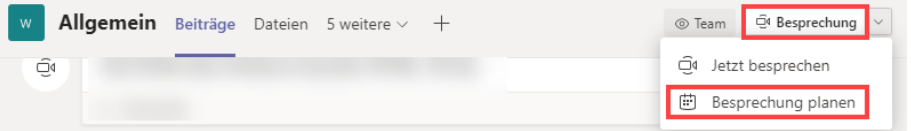

- Legen Sie den Titel fest.
- Möchten Sie die Teilnehmer per E-Mail einladen, geben Sie die entsprechenden Mail Adressen oder Office 365 Benutzernamen ein. In unserem Beispiel wird der Schüler Jonas Bauer (Schulbenutzername: WGxx.Bauer.Jonas) und der Ausbilder henningschmidt@t-online.de eingeladen. Beide erhalten eine E-Mail mit einem Teilnahmelink.

Eventuell dürfen Sie keine externen Teilnehmer in Ihrem Office 365 System einladen. Halten Sie hierzu Rücksprache mit Ihrem Administrator.

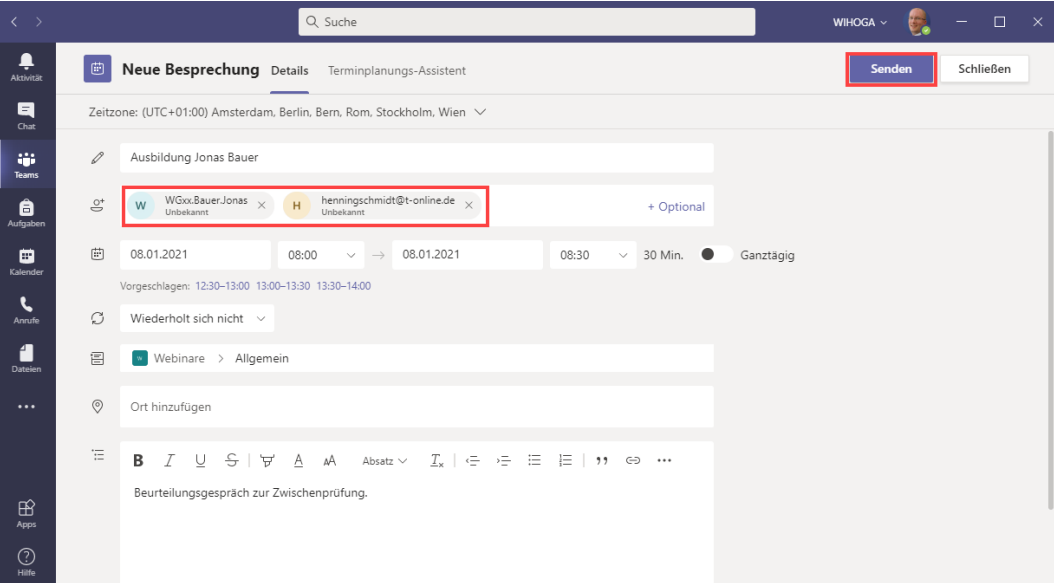

■ Legen Sie das Datum und die Uhrzeit fest und hinterlegen Sie ggf. eine Beschreibung im unteren Bereich. Klicken Sie anschließend auf Senden oben rechts.

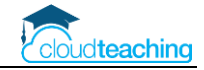

■ Die Besprechung wird im entsprechenden Team/ Kanal angezeigt.

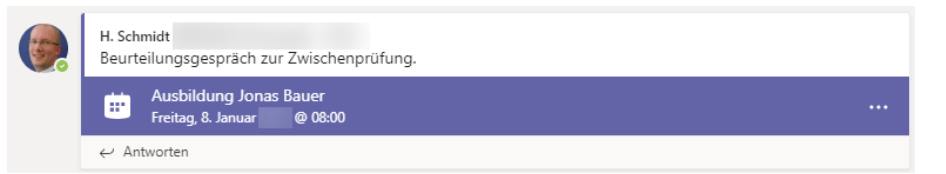

■ Zum Teilnehmen klicken Sie auf die Besprechung. Es öffnen sich die Besprechungsdetails. Zum Starten der Besprechung klicken Sie oben rechts auf Teilnehmen.

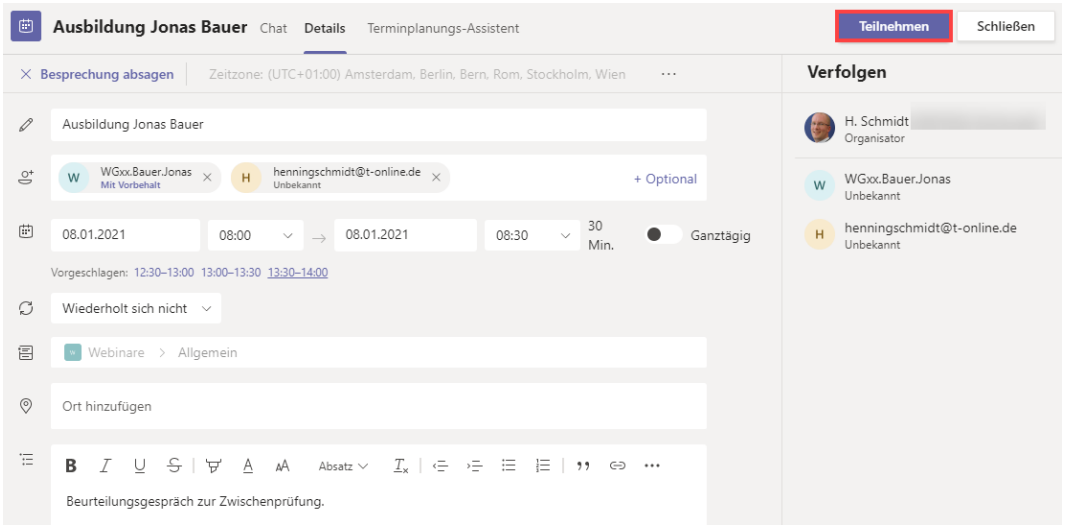

### **Berechtigungen anpassen**

Sie können im Vorfeld festlegen, dass die Teilnehmer z.B. nicht andere Teilnehmer aus der Besprechung entfernen oder stummschalten dürfen.

- Klicken Sie zum Anpassen der Berechtigung auf die Besprechung im Team/ Kanal. Es öffnen sich wieder die Besprechungsdetails.
- Klicken Sie oben rechts auf die drei Punkte und anschließend auf Besprechungsoptionen.

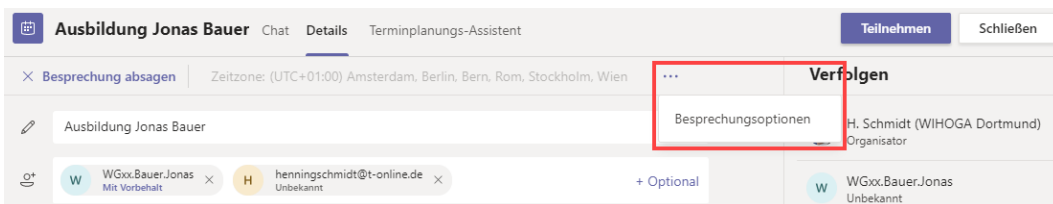

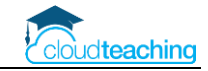

- Die Besprechungsoptionen öffnen sich direkt in Teams oder in Ihrem Internet Browser. Eventuell werden Sie aufgefordert, Ihren Benutzernamen (z.B. h.schmidt@wihoga.de) und Ihr Kennwort einzugeben.
- Wählen Sie bei "Wer kann präsentieren?" Nur ich aus.

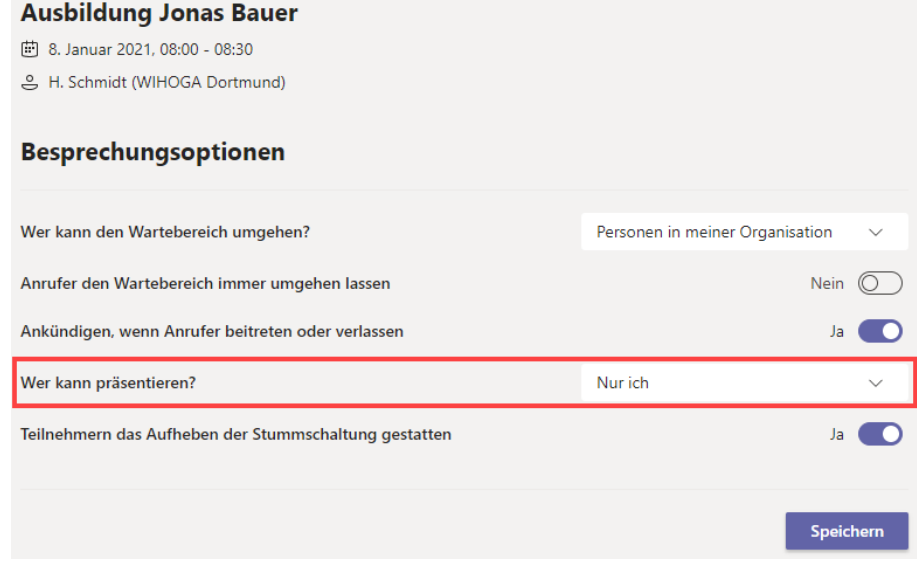

- Übernehmen Sie die Einstellungen mit einem Klick auf Speichern.
- Wechseln Sie wieder in Teams und klicken Sie in den Besprechungsdetails entweder oben rechts auf Schließen oder Teilnehmen. Die Besprechungsoptionen werden in beiden Fällen übernommen.

### **Schülerberechtigungen für Online Unterricht anpassen**

Sie können auch die Berechtigungen Ihrer "normalen" Online Unterrichtsbesprechungen anpassen. Damit verhindern Sie, dass die "Scherzkekse" unter unseren Schüler andere Schüler stummschalten oder aus der Besprechung entfernen.

Diese Anpassung wird auf Seite 16 beschrieben und ist auch OHNE eine Besprechungsplanung direkt während einer Unterrichtsstunde möglich.

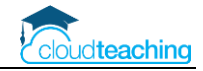

## <span id="page-13-0"></span>3 Steuerung während der Besprechung

## <span id="page-13-1"></span>3.1 Lehrer - Mikro, Kamera & Hintergrund

### **Besprechungsleiste**

Die folgenden Einstellungen legen Sie über die Besprechungsleiste fest. Auf einem **Windows PC oder Mac** finden Sie diese im oberen Bereich.

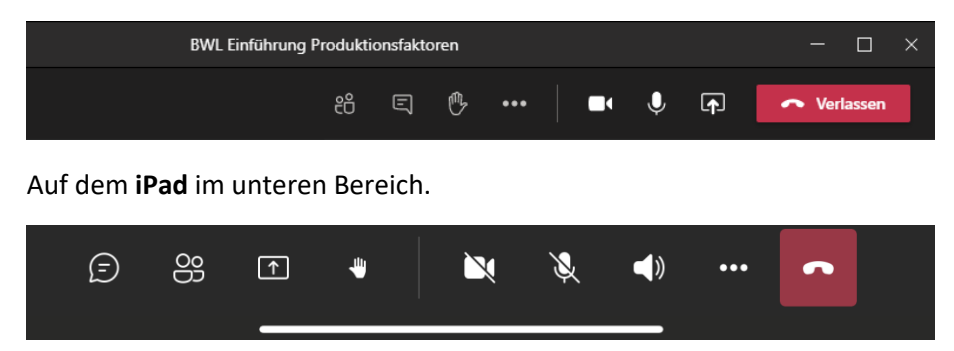

Die folgenden Screenshots beziehen sich auf die Windows Version. In den Fällen, in denen sich die iPad-Einstellungen stark unterscheiden, finden Sie entsprechende iPad Screenshots oder Hinweise.

### **Mikro und Kamera**

■ Im oberen Bereich finden Sie die Besprechungsleiste. Hier können Sie Ihre Kamera oder Ihr Mikro jeweils mit einem Klick aktivieren oder deaktivieren. Unten rechts sehen Sie bei aktivierter Kamera Ihr eigenes Bild. So sehen Ihre Schüler Sie.

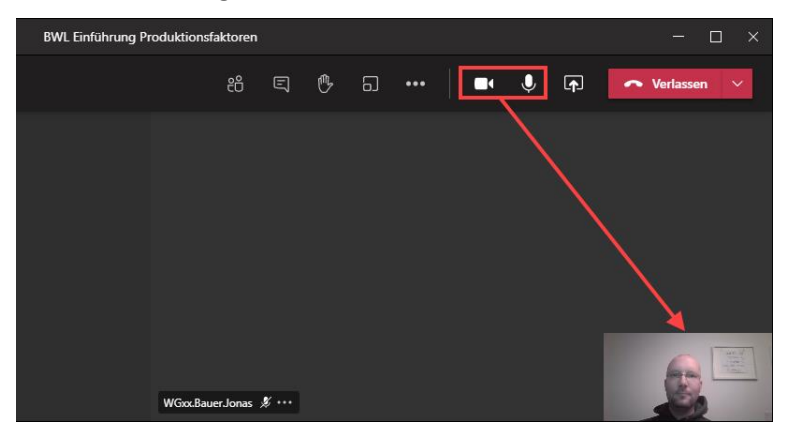

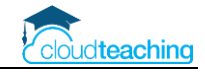

### **Hintergrund weichzeichnen oder Bild anzeigen lassen**

- Möchten Sie sich an den Strand setzen oder z.B. Ihr Schullogo anstelle Ihres Arbeitszimmers zeigen? Dann aktivieren Sie die Hintergrundeffekte.
- Klicken Sie auf die drei Punkte in der Besprechungsleiste und wählen Sie Hintergrundeffekte anwenden aus.

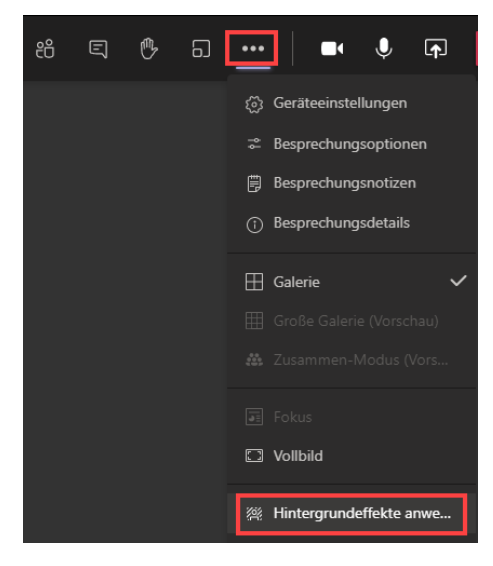

- Auf dem iPad ist "nur" ein Weichzeichnen des Hintergrunds möglich. Sie können sich nicht an den Strand setzen.
- Am rechten Rand wählen Sie Weichzeichnen oder ein Hintergrundbild aus. Bestätigen Sie Ihre Auswahl mit "Übernehmen" ganz unten.

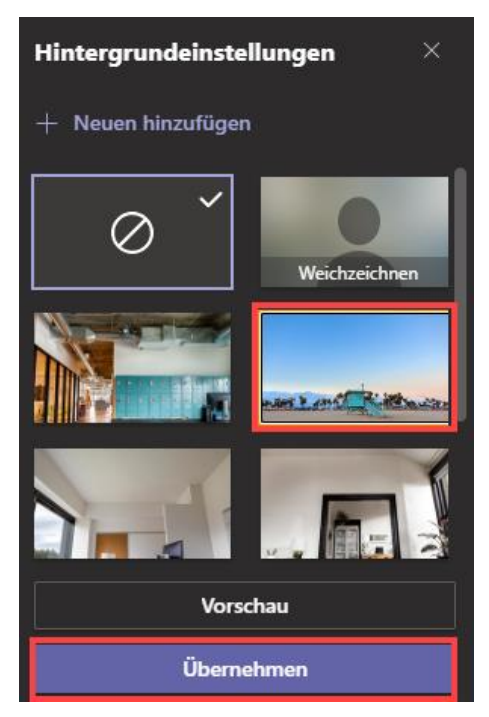

■ Schließen Sie anschließend die Hintergrundeinstellungen mit einem Klick auf das Kreuz oben rechts.

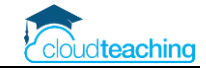

■ Möchten Sie den Effekt verändern oder wieder ausschalten, dann klicken Sie auf die drei Punkte, öffnen die Hintergrundeinstellungen und wählen oben links das "Verkehrsschild" aus.

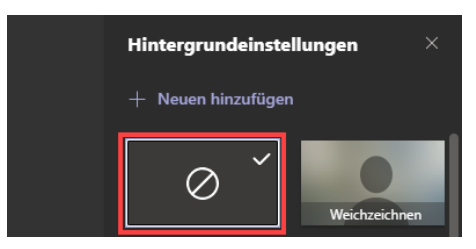

■ Klicken Sie anschließend auf Übernehmen und schließen Sie die Hintergrundeinstellungen.

**Achtung! Bei der Verwendung eines virtuellen Hintergrunds können Sie kein Arbeitsblatt/ Buch oder sonstige Gegenstände in die Kamera halten. Der Gegenstand wird automatisch wegretuschiert.**

### <span id="page-15-0"></span>3.2 Schüler

#### **Teilnehmer anzeigen**

■ Meeting Menüleiste – Teilnehmer anzeigen  $\rightarrow$  die Teilnehmerliste wird rechts angezeigt

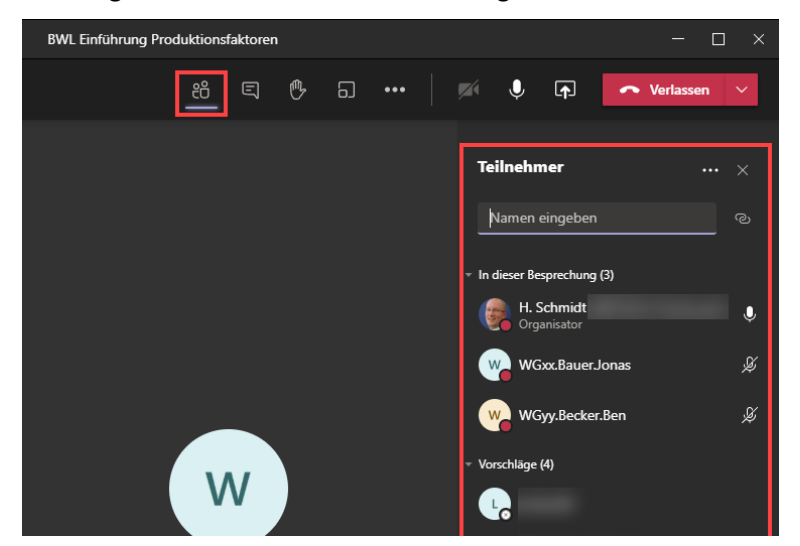

■ Nutzen Sie ein Tablet öffnen Sie die Teilnehmerliste über die Schaltfläche unten am Bildschirmrand.

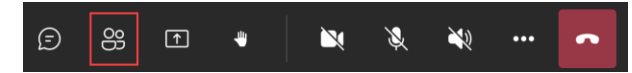

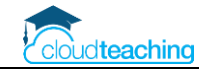

### **Teilnehmer einladen**

■ Im oberen Bereich der Teilnehmerliste laden Sie einen (verspäteten?) Schüler zur Besprechung ein.

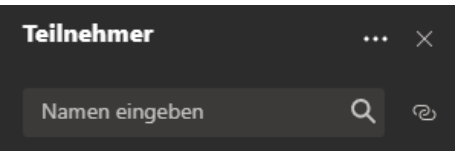

■ Im unteren Bereich der Teilnehmerliste werden unter Vorschläge alle Schüler vorgeschlagen, die aktuell nicht an der Besprechung teilnehmen aber Mitglied in dem Team sind. Hier können Sie über die drei Punkte neben dem Namen evtl. noch einige Schüler "aufwecken".

### **Teilnehmer stummschalten**

■ Teilnehmerliste rechts oben auf Alle stummschalten

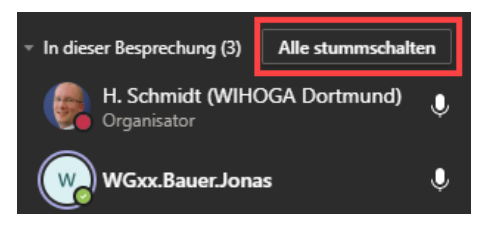

■ Die Stummschaltung verbessert die Audioqualität, da es weniger Hintergrundgeräusche und evtl. Rückkoppelungen gibt. Die Schüler können jederzeit wieder Ihr Mikrofon einschalten.

### **Galerieansicht**

Teams zeigt Ihnen bis zu 49 Schüler-Kamerabilder gleichzeitig an! Dies ist allerdings abhängig von Ihrer Internetverbindung. Bei einer niedrigen Verbindungsgeschwindigkeit werden weniger oder sogar keine Bilder angezeigt.

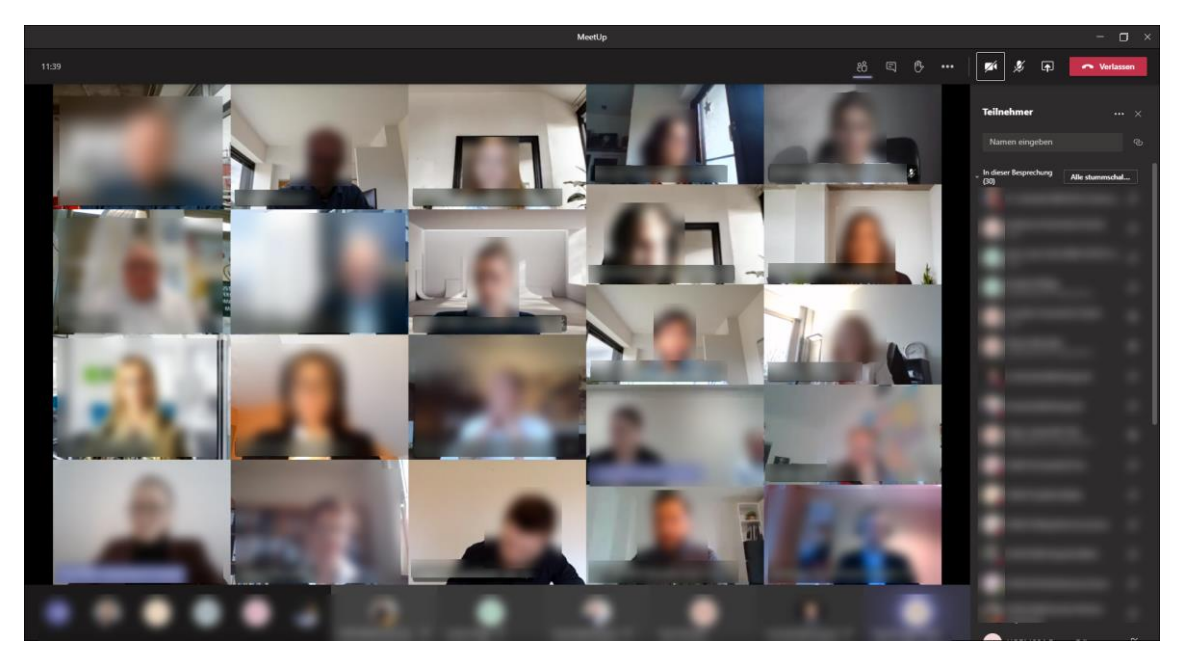

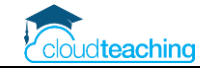

■ Zur Aktivierung der Galerieansicht klicken Sie in der Besprechungsleiste auf die drei Punkte. Anschließend können Sie zwischen Galerie, Große Galerie und Zusammen-Modus wechseln.

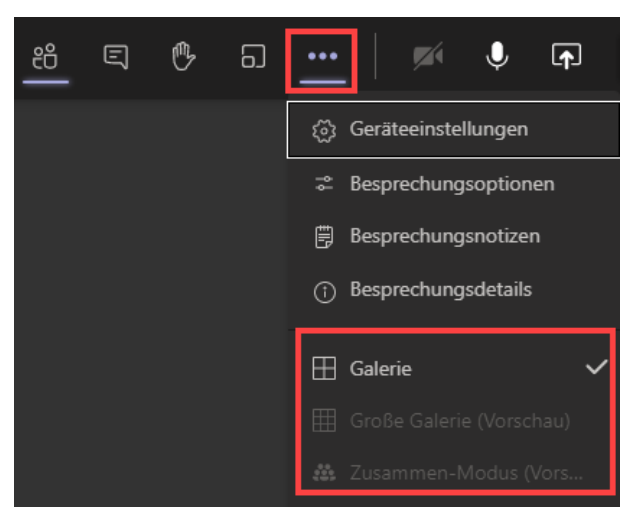

■ Teilweise muss ich erst in den Zusammen-Modus wechseln, um anschließend die Große Galerie aufrufen zu können. **Und natürlich müssen auch mehr als 9 Teilnehmer an Ihrer Besprechung teilnehmen.**

#### **iPad**

■ Tippen Sie auf die drei Punkte in der Besprechungsleiste und anschließend auf Layout ändern.

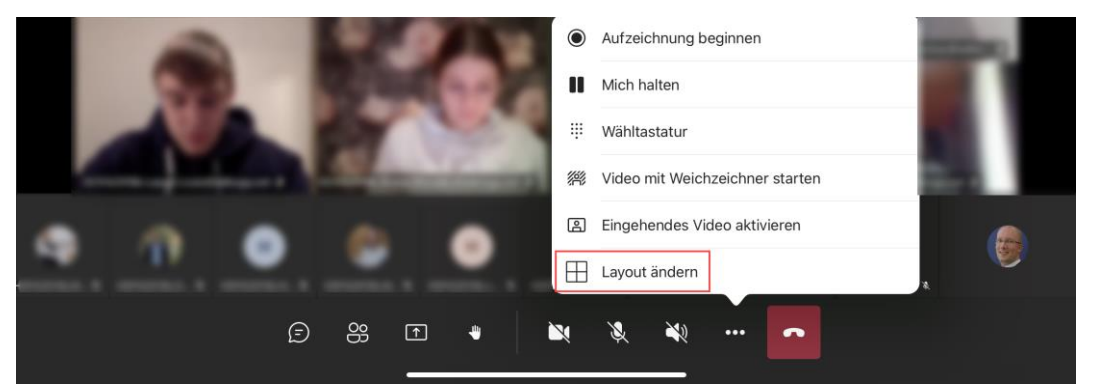

■ Wählen Sie das entsprechende Layout aus. Es müssen mehr als 9 Teilnehmer an Ihrer Bespre**chung teilnehmen, um die Große Galerie zu zeigen.**

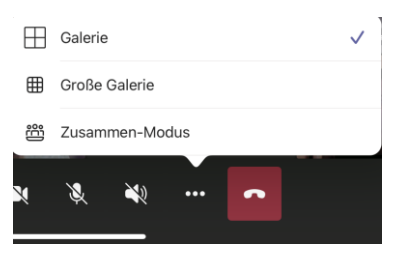

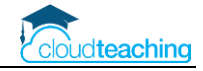

## <span id="page-18-0"></span>3.3 Berechtigungen für Schüler festlegen

Teilweise machen sich Schüler leider einen Spaß daraus, andere Schüler aus der Besprechung "herauszukicken" oder stumm zuschalten. Mit den folgenden Schritten passen Sie die Besprechungsoptionen an, sodass "Friede" herrscht. Diese Einstellungen können Sie nur über einen PC oder Mac fest**legen und nicht über ein iPad.**

■ Klicken Sie oben in der Besprechungsleiste auf die drei Punkte und anschließend auf Besprechungsoptionen.

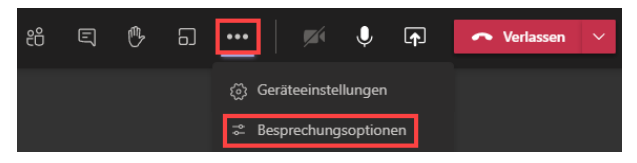

■ Am rechten Rand öffnen sich die Besprechungsoptionen. Evtl. startet auch Ihr Internet Browser und Sie müssen sich mit Ihrem Office 365 Benutzer anmelden (z.B. h.schmidt@wihoga.de). Anschließend können Sie die Optionen dann im Browserfenster anpassen.

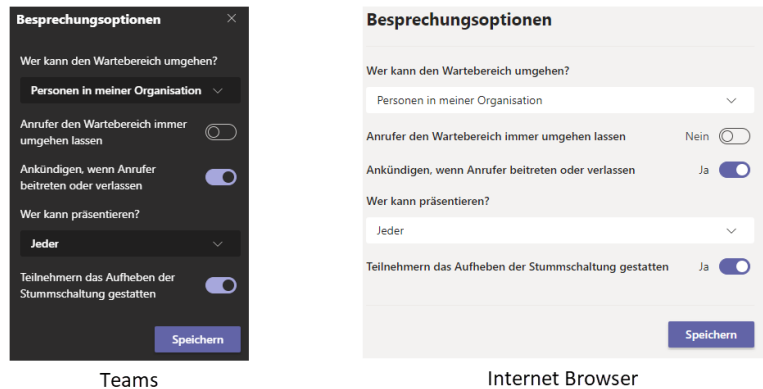

Legen Sie die folgenden Optionen fest:

- Wartebereich umgehen: Personen in meiner Organisation
- ◼ Ankündigen, wenn Anrufer…: aktivieren
- Wer kann präsentieren? Nur ich Nur der Lehrer darf Teilnehmer stummschalten oder entfernen.

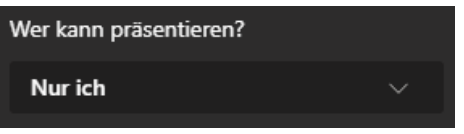

■ Teilnehmer das Aufheben der Stummschaltung gestatten: aktivieren

Schließen Sie anschließend die Optionen über das Kreuz oben rechts.

Blenden Sie die Teilnehmerliste ein. Der Lehrer ist ab jetzt Referent und die Schüler "normale" Teilnehmer mit eingeschränkten Rechten.

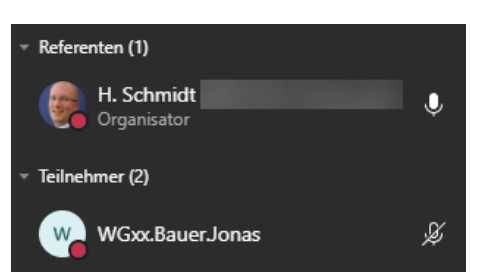

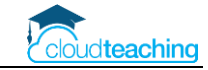

Als normaler Teilnehmer darf ein Schüler auch seinen Bildschirm nicht mehr zeigen. Möchten Sie dies während der Unterrichtsstunde für einen Schüler erlauben, damit er z.B. seine Arbeitsergebnisse zeigen kann, nutzen Sie die folgenden Schritte:

- Lassen Sie sich die Teilnehmerliste anzeigen.
- Klicken Sie neben dem Namen eines Schülers auf die drei Punkte und wählen Sie Statur in "Referent" ändern aus.

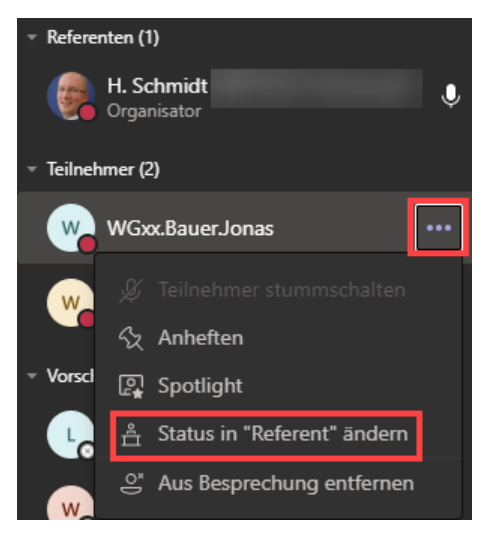

■ Bestätigen Sie die Nachfrage mit einem Klick auf Ändern.

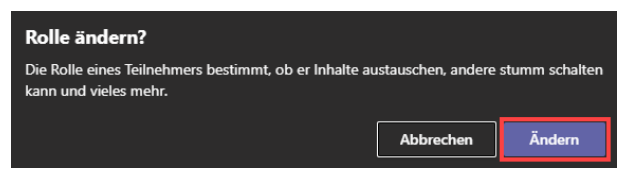

■ Der Schüler Jonas Bauer wird als Referent gelistet und darf ab jetzt seinen Bildschirm zeigen.

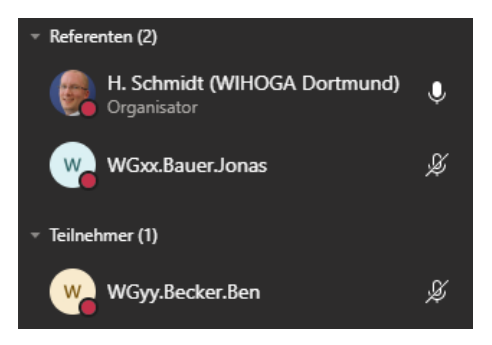

■ Nach seiner Präsentation können Sie Jonas wieder zu einem normalen Teilnehmer zurückstufen. Klicken Sie hierzu auf die drei Punkte neben dem Namen und wählen Sie Status zu "Teilnehmer" ändern aus.

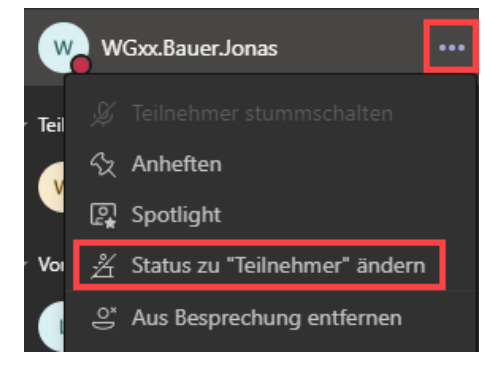

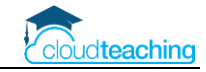

## <span id="page-20-0"></span>3.4 Aufzeigen, Teilnehmerliste, Chat und Besprechung beenden

### **Teilnehmer zeigen auf**

■ Ihre Schüler können die "Hand-heben-Schaltfläche" benutzen. In der Teilnehmerliste und den Portraits der Schüler wird das Symbol neben dem Schülernamen eingeblendet. Zusätzlich erscheint die Anzahl neben dem Teilnehmersymbol in der Besprechungsleiste.

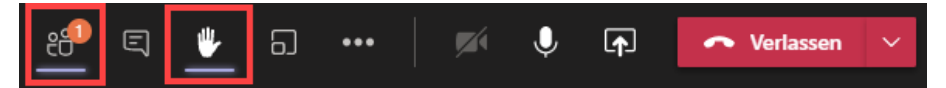

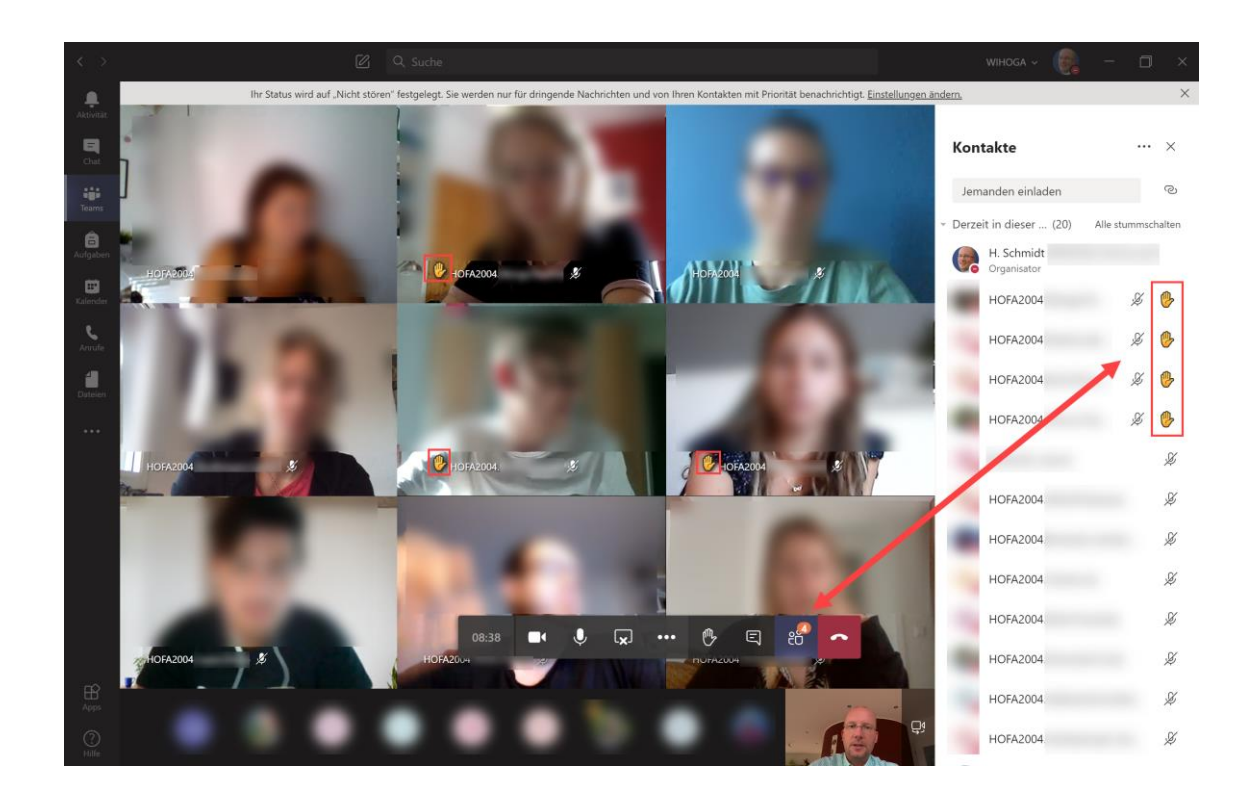

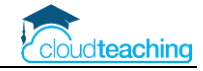

### **Teilnehmerliste herunterladen (nur Windows und Mac)**

Zur Vereinfachung der Anwesenheitskontrolle bei großen Klassen können Sie eine Excel Liste der Teilnehmer herunterladen.

■ Klicken Sie in der Teilnehmerliste oben rechts auf die drei Punkte und wählen Sie Anwesenheitsliste herunterladen aus. Die Liste wird in Ihrem Ordner Downloads als Excel Datei gespeichert.

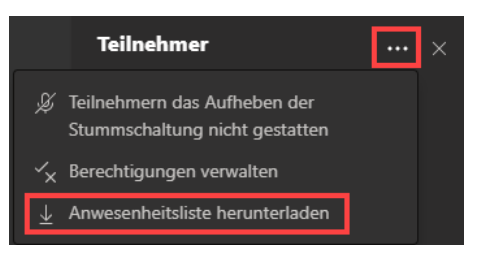

■ Die Liste enthält die Uhrzeit, zu der der Schüler der Besprechung beigetreten ist und ggf. auch die Uhrzeit, zu der er die Besprechung verlassen hat.

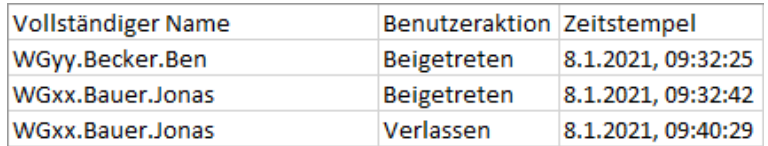

■ Achtung: Sie müssen die Teilnehmerliste während der Besprechung herunterladen. Im Anschluss (in der Pause oder nachmittags) ist dies nicht mehr möglich.

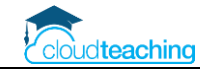

### **Chatfunktion**

■ Nutzen Sie die Chatfunktion, um Ihre Schülern Fragen stellen zu lassen oder Links zu Internetseiten oder Evaluationsbögen abzurufen. Klicken Sie auf das Symbol rechts neben der Teilnehmerliste in Besprechungsleiste.

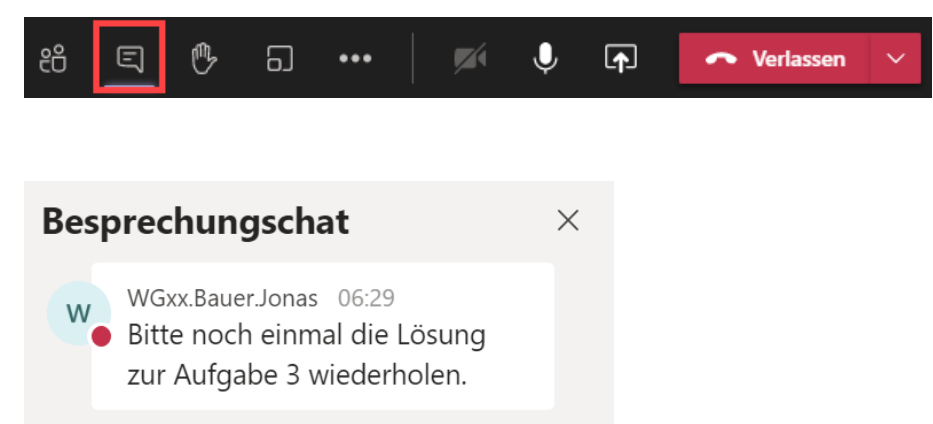

■ Eine neue Chatnachricht wird mit einem roten Punkt auf der Schaltfläche hervorgehoben.

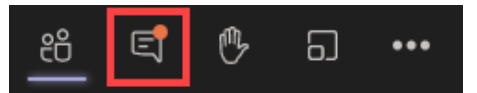

■ Der Besprechungschat wird automatisch in den Beiträgen des Kanals übernommen und steht somit auch nach Beendigung eines Meetings allen zur Verfügung.

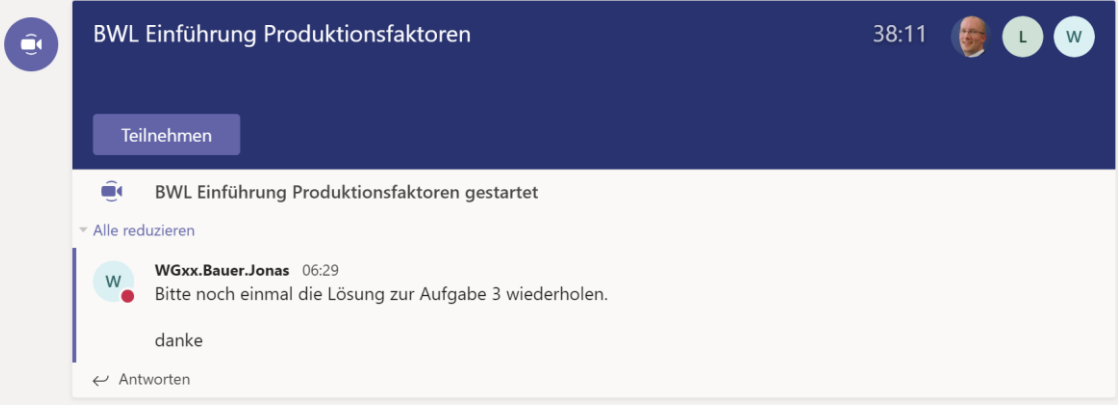

#### **Besprechung verlassen oder für alle beenden**

- Klicken Sie oben rechts auf den Pfeil neben Verlassen.
- Wählen Sie Verlassen aus, verlassen SIE die Besprechung. Die Besprechung läuft aber noch weiter und Ihre Schüler müssen jeweils selbständig die Besprechung verlassen.
- Wählen Sie Besprechung beenden aus, wird die Besprechung für ALLE beendet.

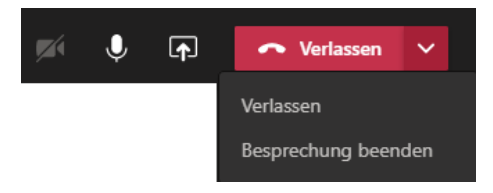

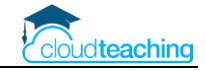

## <span id="page-23-0"></span>4 Bildschirm teilen

Die Funktion zum Bildschirm teilen werden Sie in Ihren Teams-Meeting am häufigsten benutzen! Sie können Ihren Schülern z.B. ein PDF Skript, ein Word Dokument oder andere Inhalte direkt von Ihrem PC/ Mac/ iPad zeigen. Die Schüler sehen dabei, was Sie als Referent auch sehen. Scrollen Sie an Ihrem Bildschirm durch ein Dokument, sehen Ihre Schüler auch jeweils die aktuelle Position im Dokument.

**Vor dem Bildschirm teilen schließen Sie alle geöffneten Programme (E-Mail, Musik, Dokumente), die Sie während des Meetings nicht benötigen!** 

## <span id="page-23-1"></span>4.1 Bildschirm und Skripte zeigen

■ Klicken Sie in der Meeting Menüleiste auf Teilen. In der Liste sehen Sie alle geöffneten Programme und Dokumente (iPad Siehe S[. 29\)](#page-28-0)

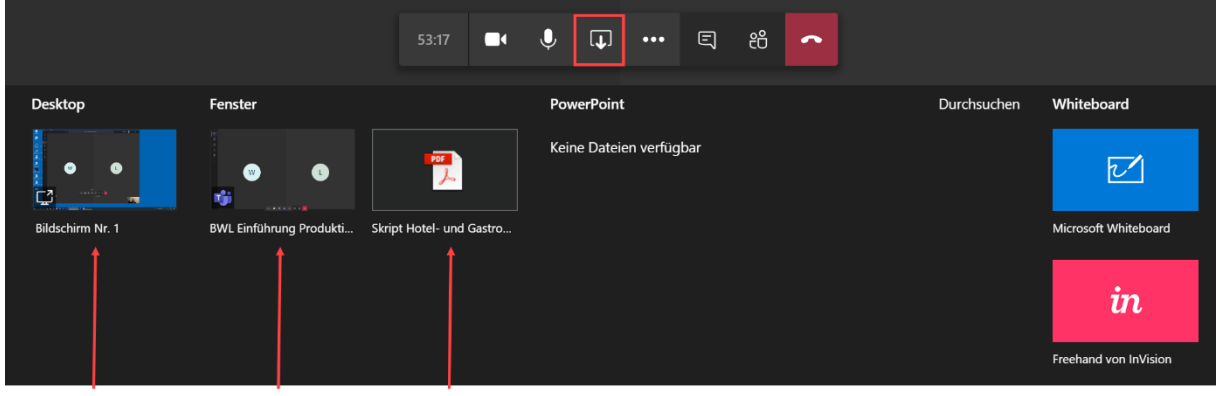

Gesamten Bildschirm Fenster - Teams Fenster - PDF Skript mit jeweils geöffnetem Programm.

- Zwei Möglichkeiten stehen Ihnen zur Verfügung:
	- o Desktop/ Bildschirm Nr.1

Sie zeigen den Schülern Ihren gesamten Desktop. Das ist praktisch und auch "gefährlich".

Praktisch, weil Sie zwischen verschiedenen Programmen hin- und herwechseln können. Zum Beispiel zeigen Sie Ihr Unterrichtsskript oder einen Buchauszug und wechseln dann in eine Übungsaufgabe. Ihre Schüler sehen immer den Inhalt, den Sie auch gerade sehen.

Achtung! Wenn Sie während eines Schülervortrags z.B. Ihre Mails abrufen, sehen Ihre Schüler das auch!

o Fenster – Skript Hotel- und Gastronomiemanagement Wählen Sie ein bestimmtes Fenster z.B. ein PDF Skript aus, sehen Ihre Schüler nur das Skript. Sie können parallel eine Musterlösung in einem anderen Programm öffnen und Ihre Schüler "bleiben" im Skript.

Achtung! Zeigen Sie spontan während des Gesprächs eine andere Datei, sehen Ihre Schüler diese Datei nicht! Dann müssen Sie erst das Bildschirm teilen beenden und anschließend wieder starten und die andere Datei auswählen  $\rightarrow$  umständlich!

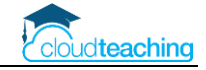

■ Der geteilte Bildschirm oder das geteilte Fenster werden durch einen roten Rahmen hervorgehoben:

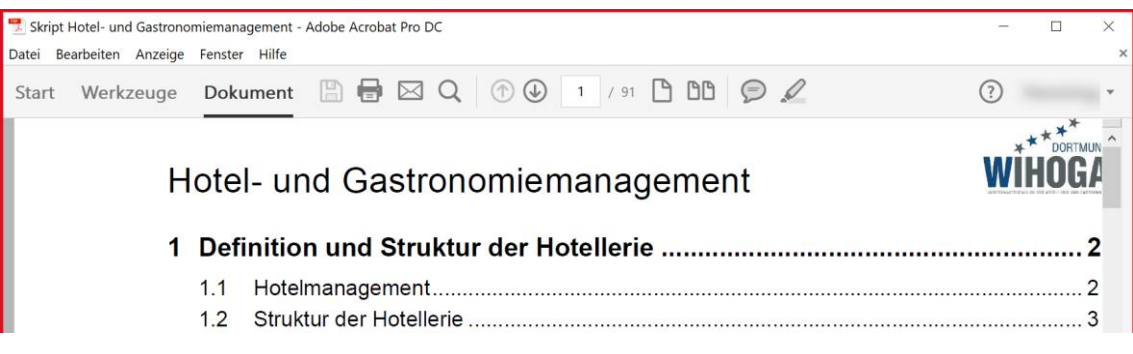

- Unten rechts wird die Besprechung weiterhin in einem kleinen Fenster angezeigt. Klicken Sie auf das Fenster, um die Besprechung wieder einzublenden.
- Tipp: Verdeckt dieses kleine Fenster unten einen Teil des Dokuments, dass Sie gerade anzeigen möchten, können Sie das Fenster mit einem Klick auf Verkleinern oben rechts minimieren.

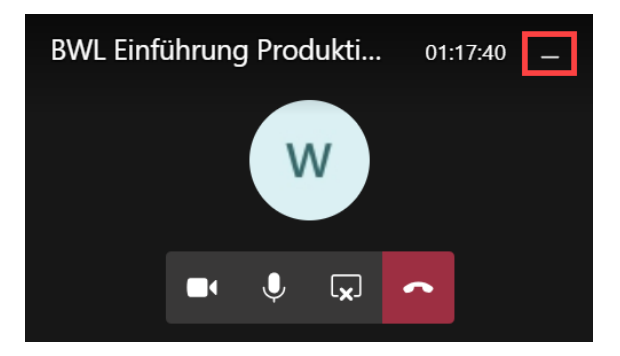

■ Sie beenden das Bildschirm teilen mit einem Klick auf die Schaltfläche Teilen beenden.

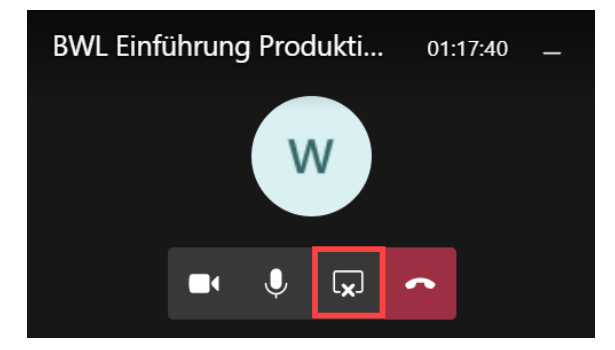

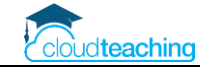

### <span id="page-25-0"></span>4.2 PowerPoint präsentieren

■ Laden Sie vor dem Meeting die PowerPoint Präsentation im Register Dateien in Ihrem Team hoch. Dadurch steht Ihnen die PowerPoint in dem Meeting direkt zur Verfügung. Gerade bei großen Dateien dauert das Hochladen während des Meetings sonst zu lange.

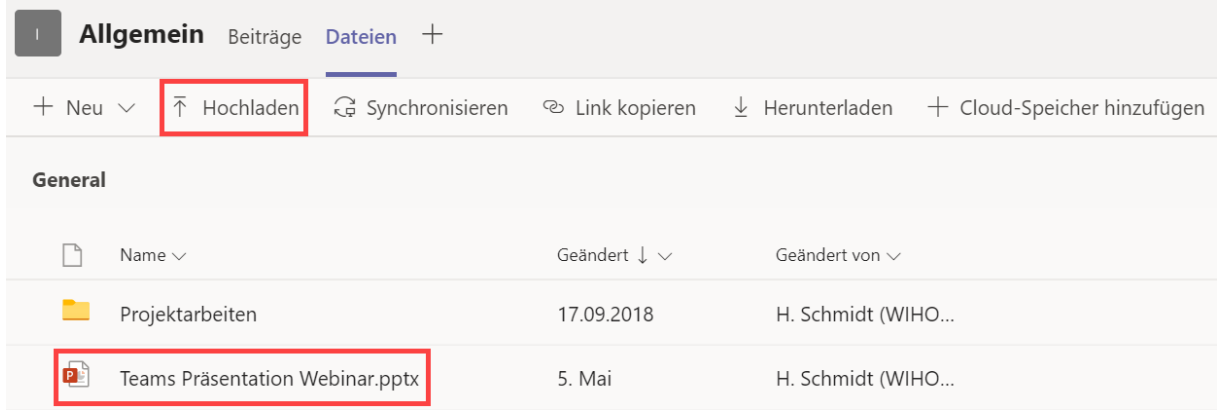

- Starten Sie anschließend wie gehabt die Besprechung.
- Klicken Sie auf Teilen. Die PowerPoint wird in der Mitte angezeigt. Klicken Sie die Miniaturansicht an, um die Präsentation zu starten.
- Sollte Ihre Präsentation nicht angezeigt werden, klicken Sie auf Durchsuchen und laden Sie eine PowerPoint von Ihrem PC hoch.

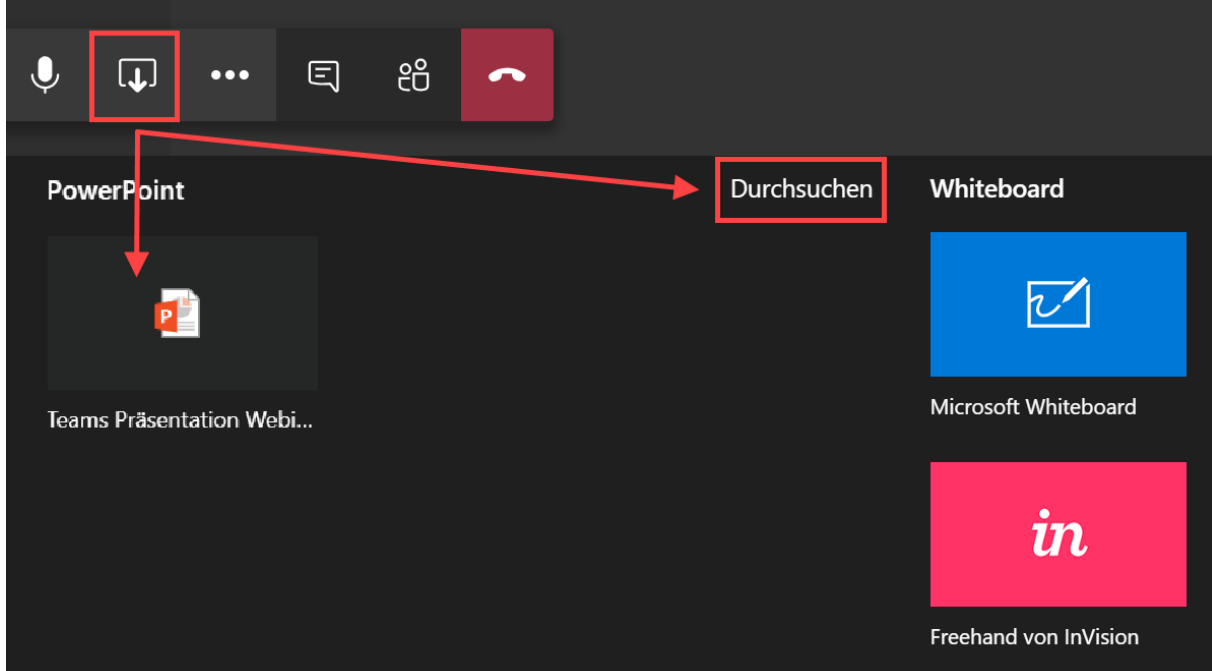

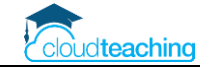

■ Die PowerPoint wird für die Teilnehmer automatisch im Präsentationsmodus geöffnet!

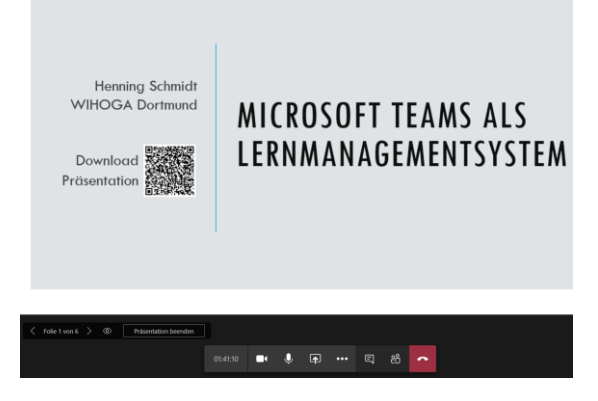

■ Als Lehrer können Sie unter der PowerPoint durch die einzelnen Folien blättern. Nutzen Sie hierfür die Menüleiste unter der Präsentation. Klicken Sie zum Anzeigen der Leiste unter Ihre Präsentation in den schwarzen Bereich. Ihre Schüler sehen dann jeweils die aktuelle Folie.

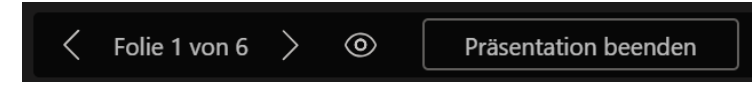

■ Ihre Schüler dürfen selbstständig durch die PowerPoint blättern und sogar die Steuerung übernehmen. Sehr praktisch für eine Schülerpräsentation, bei der Sie vorab die PowerPoint schon hochgeladen haben.

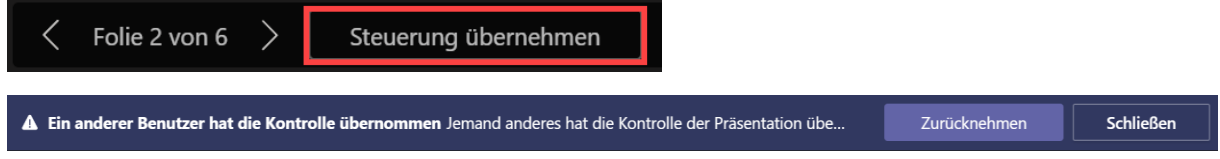

■ Möchten Sie verhindern, dass Ihre Schüler schon vorblättern, aktivieren Sie die folgende Schaltfläche.

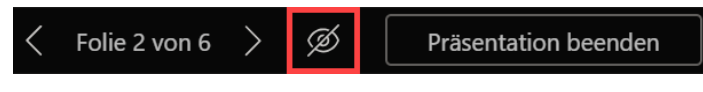

■ Klicken Sie zum Beenden auf Präsentation beenden.

### **Achtung:**

Wenn Sie die oben beschriebene Möglichkeit zum Präsentieren einer PowerPoint Präsentation nutzen, können Ihre Schüler NICHT Ihren Mauszeiger sehen. Wenn Sie also mit der Maus auf bestimmte Stellen der Präsentation zeigen möchten, dann

- öffnen Sie die PowerPoint "normal" auf Ihrem PC, Mac oder iPad
- in der Besprechung teilen Sie Ihren gesamten Bildschirm
- starten Sie die Bildschirmpräsentation in PowerPoint selber

Die Präsentation läuft nun auf Ihrem PC und die Schüler sehen die Präsentation, da Sie als Lehrer Ihren Bildschirm geteilt haben. Jetzt können Sie mit der Maus bestimmte Stellen hervorheben.

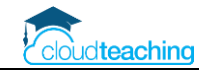

### <span id="page-27-0"></span>4.3 Whiteboard Funktion

- Eine Whiteboard-Funktion (= digitale Tafel), hört sich aus Lehrersicht erst einmal super an. Leider gibt es einige Einschränkungen:
	- o Sie werden mit Ihrer Maus keine deutlichen Tafelbilder erstellen können. Hierfür benötigen Sie eine Stifteingabe an Ihrem PC (z.B. Microsoft Surface).
	- o Die Whiteboard Funktion steht in Meetings mit vielen Teilnehmern aufgrund der geringen Bandbreite teilweise nicht zur Verfügung! Sie können sich somit nicht 100% auf diese Funktion verlassen.
	- o Als Alternative biete sich ein Tablet mit Stifteingabe an. Diese Vorgehensweise beschreibe ich im nächsten Kapitel.
- Probieren Sie die Whiteboard-Funktion mit den folgenden Schritten aus.
- Klicken Sie auf Bildschirm teilen und ganz rechts auf Microsoft Whiteboard. Wird rechts kein Microsoft Whiteboard angezeigt, reicht die Bandbreite nicht aus und Sie können diese Funktion nicht nutzen!

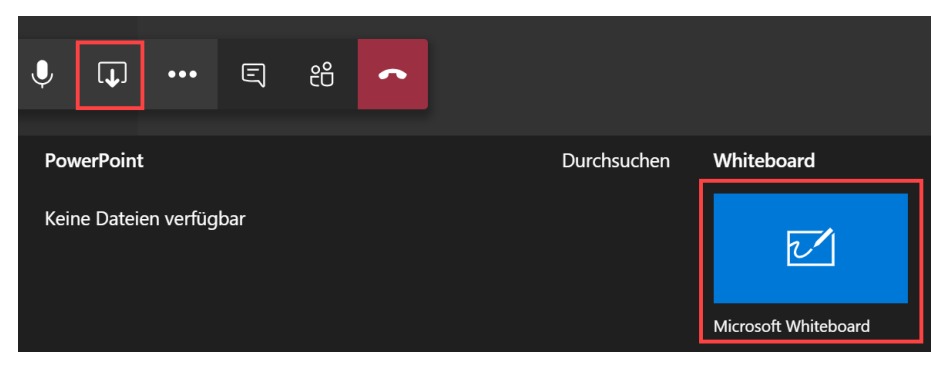

■ Wählen Sie die integrierte Whiteboard-Funktion in Teams aus. Rechts können Sie verschiedene Stifte auswählen. Microsoft bietet auch eine extra Whiteboard App aus, die Sie oben rechts öffnen können.

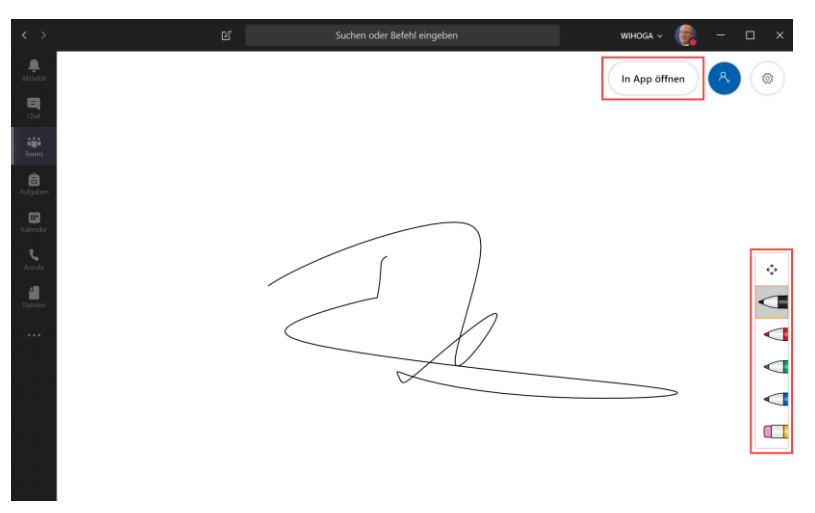

■ Klicken Sie unter dem Whiteboard in den schwarzen Bereich und wählen Sie Präsentation beenden zum Schließen des Whiteboards aus.

Präsentation beenden

■ Starten Sie im weiteren Verlauf des Meetings wieder das Whiteboard, ist das begonnene Bild noch vorhanden.

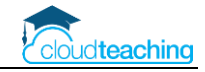

### <span id="page-28-0"></span>4.4 Tablet als Whiteboard nutzen

Besitzen Sie ein Tablet mit Eingabestift (z.B. iPad) können Sie OneNote als digitales Whiteboard nutzen! Ihre Tafelbilder sind somit automatisch in einem Notizbuch Ihrer Wahl (z.B. das Kursnotizbuch der Klasse) abgespeichert und stehen Ihren Schülern auch nach dem Meeting zur Verfügung.

- Starten Sie die Online Besprechung wie gewohnt mit Ihrem PC oder Mac. Mit den nächsten Schritten treten Sie auf dem iPad dieser gestarteten Besprechung bei. Alternativ starten Sie direkt die Besprechung auf Ihrem iPad.
- Öffnen Sie auf Ihrem iPad Teams. Wechseln Sie in das Team und den Kanal, in dem Sie die Online Besprechung durchführen.
- Klicken Sie auf Besprechung teilnehmen. Deaktivieren Sie Ihr Mikro, Ihren Lautsprecher und Ihre Kamera. Dann kommt es zu keinen Rückkoppelungen.

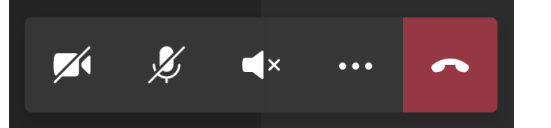

■ Klicken Sie auf Teilen – Bildschirm teilen – Übertragung starten.

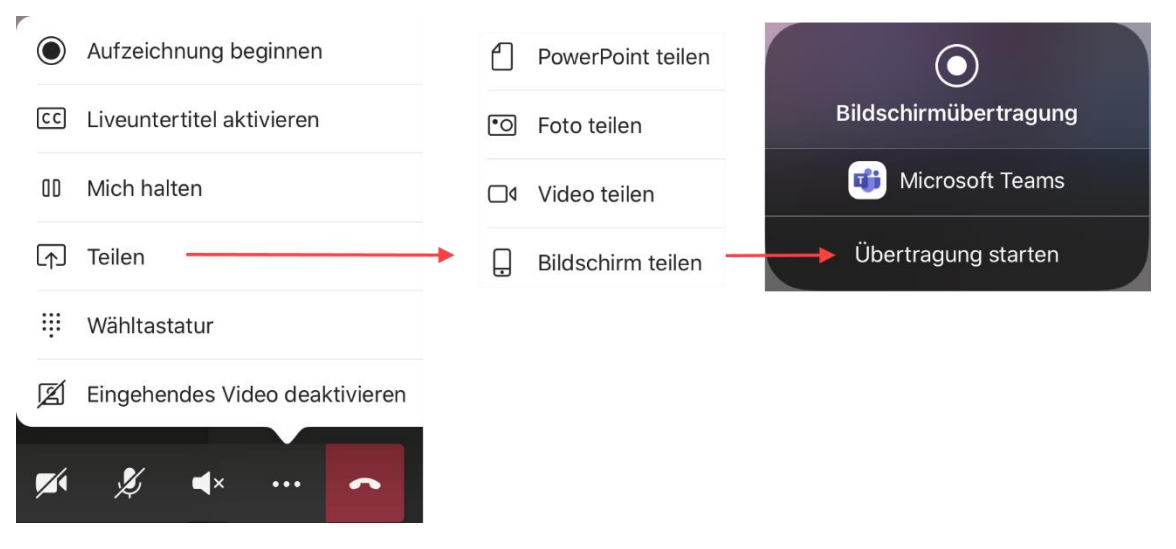

■ Während der Bildschirmübertragung wird oben rechts ein entsprechendes Symbol eingeblendet.

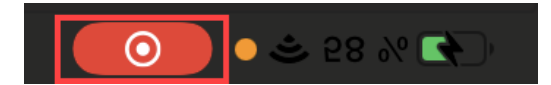

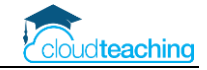

■ Wechseln Sie auf dem iPad in OneNote. Ihr Schüler sehen nun die OneNote Seite und Sie können mit Ihrem "Tafelanschrieb" loslegen. In meiner Anleitung "OneNote Handbuch für Lehrer" finden Sie weitere Hilfestellungen zum erfolgreichen OneNote Einsatz im Unterricht.

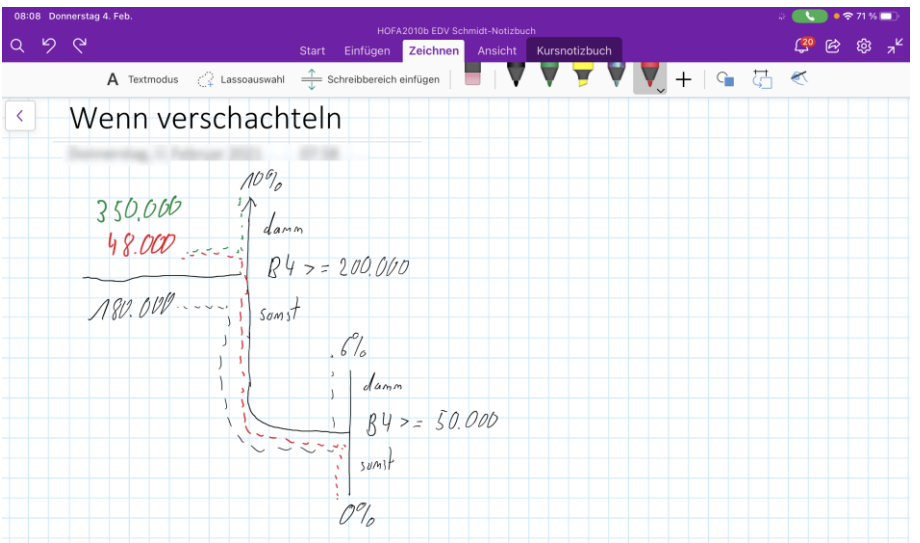

■ Alternativ nutzen Sie die App Microsoft Whiteboard.

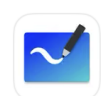

Microsoft Whiteboard Ihr digitales Smartboard ★★★☆☆ 105

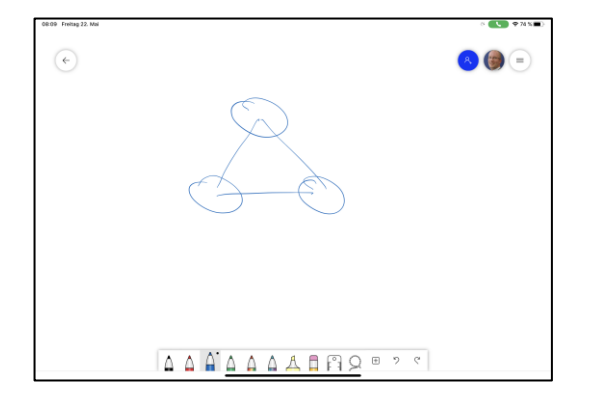

### **Bildschirm Freigabe beenden**

- Tippen Sie oben rechts auf das rote Aufnahmesymbol.
- Bestätigen Sie die Abfrage mit Stoppen.

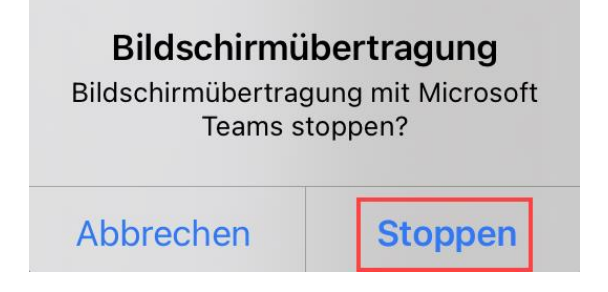

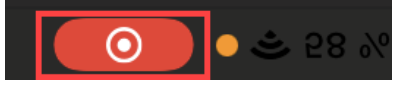

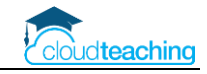

## <span id="page-30-0"></span>5 Online Gruppenräume – Breakout Rooms

Während des Online Unterricht mit Teams können Ihre Schüler online in Gruppen zusammenarbeiten. **Die Organisation und Durchführung sind nur auf einem PC oder Mac möglich. Nicht auf einem iPad.**

## **Video zu Online Gruppenräumen**

Autor Philipp Stangl YouTube Link:<https://cloudteaching.de/100>

### **Hauptbesprechung starten**

Sie starten wie gewohnt eine "normale" Besprechung in Ihrem Team (z.B. HOFA2004 BWL Schmidt) oder Ihrem Kanal.

■ Klicken Sie hierzu oben rechts auf Besprechung.

 $(i)$  ... Allgemein Beiträge Dateien Kursnotizbuch Aufgaben Noten + ⊙ Team

■ Vergeben Sie einen aussagekräftigen Titel, aktivieren Sie Ihre Kamera und passen Sie ggf. die Audioeinstellungen an (normalerweise lächle ich auch…)

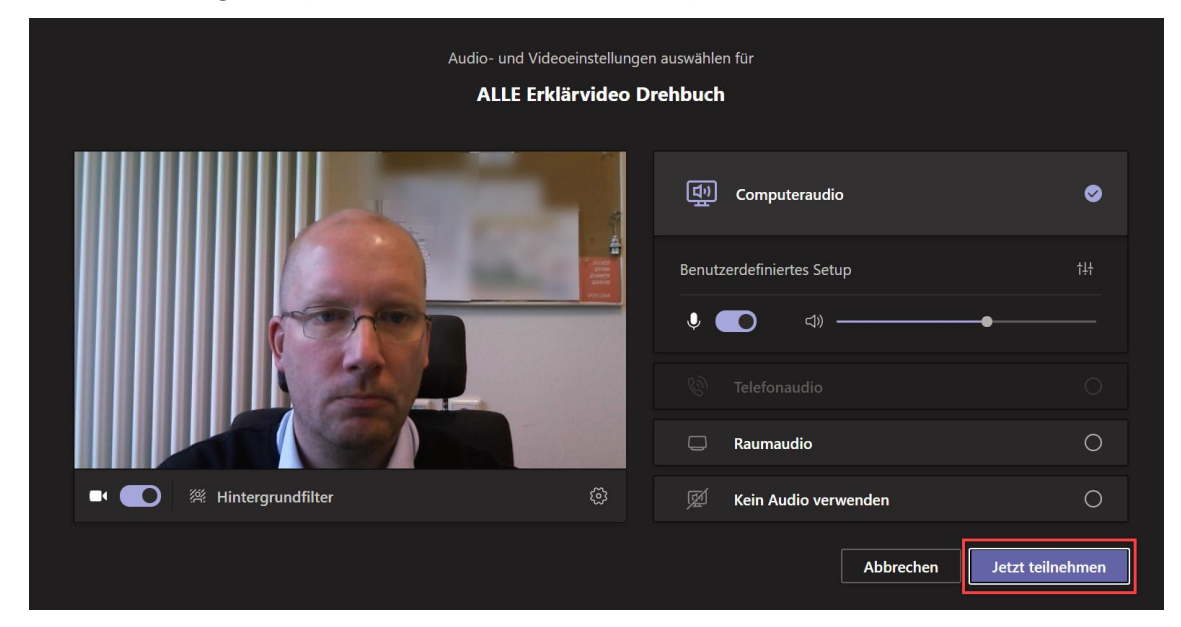

Diese Besprechung nenne ich ab jetzt Hauptbesprechung. Ihre Schüler treten dieser Besprechung wie gewohnt über Teilnehmen bei. Beginnen Sie nun wie immer Ihren Unterricht (Begrüßung, Struktur, Problemstellung…).

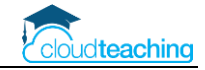

## <span id="page-31-0"></span>5.1 Gruppenräume einrichten

■ Zur Einrichtung der Gruppenräume klicken Sie oben in der Besprechungsleiste auf Gruppenräume.

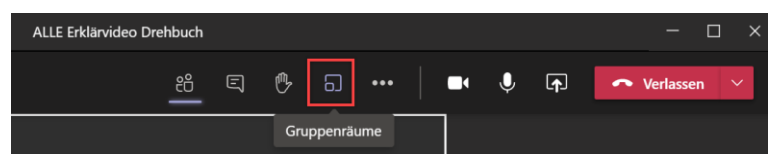

■ Legen Sie fest, wie viele Gruppenräume Sie benötigen und das Ihre Schüler automatisch zugewiesen werden. Die manuelle Zuordnung beschreibe ich auf Seite xx. In der Unterrichtspraxis nutze ich zu 90% die automatische Zuweisung!

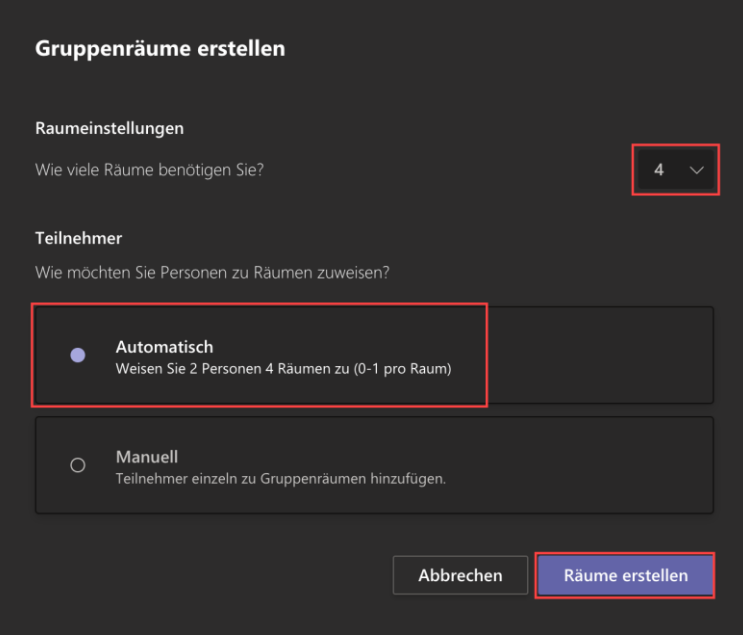

■ Klicken Sie auf Räume erstellen.

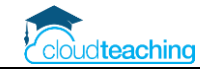

### **Gruppenräume öffnen**

Ihre Schüler sind weiterhin nur in der Hauptbesprechung. Erst mit den folgenden Schritten öffnen Sie die Räume und die Schüler werden automatisch in die Gruppenräume verschoben.

■ Klicken Sie oberhalb der Räume auf Räume starten.

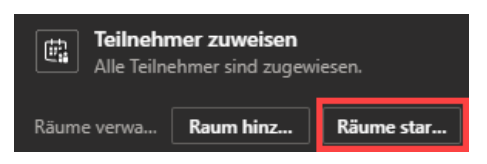

■ Alternativ klicken Sie neben dem Raumnamen auf die drei Punkte (fahren Sie hierzu über Geschlossen) und wählen Sie Raum öffnen aus.

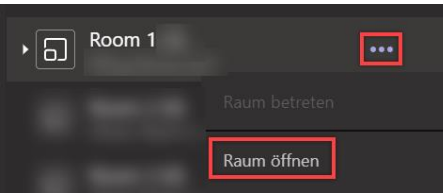

■ Sobald der Raum geöffnet ist, wechseln Ihre Schüler automatisch in den Gruppenraum.

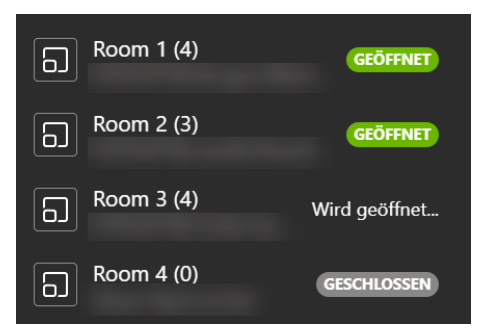

Sie sind jetzt der einzige Teilnehmer der Hauptbesprechung. Diese Besprechung bleibt während der gesamten Unterrichtstunde (auch während der Gruppenarbeitsphase) geöffnet.

### **Gruppenräume umbenennen**

■ Fahren Sie mit der Maus rechts neben dem Gruppennamen über "Geschlossen" und es erscheinen drei Punkte. Klicken Sie mit der Maus auf diese Punkte

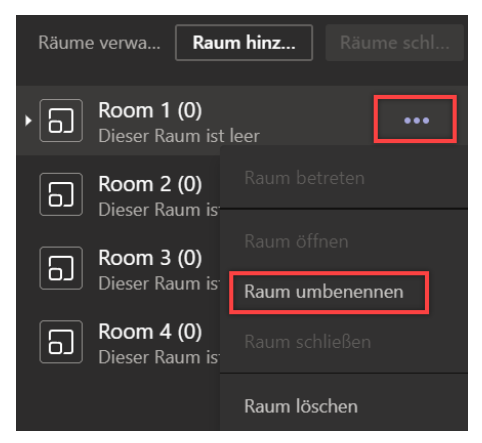

■ Klicken Sie auf Raum umbenennen und vergeben Sie je Raum einen aussagekräftigen Namen (z.B. Gruppennamen oder -thema).

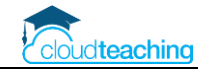

## <span id="page-33-0"></span>5.2 Gruppenraum als Lehrer betreten

Erfahrungsgemäß ist es sinnvoll, die Gruppenräume nach einiger Zeit zu betreten, um evtl. Fragen zu klären. Als Lehrer wechseln Sie beliebig zwischen den einzelnen Gruppenräumen und der Hauptbesprechung hin- und her. Denken Sie aber auch daran, Ihre Schüler zwischendurch in Ruhe arbeiten zu lassen!

■ Um einen Gruppenraum zu betreten, klicken Sie auf Geöffnet neben dem Raumnamen und wählen Sie Raum betreten aus.

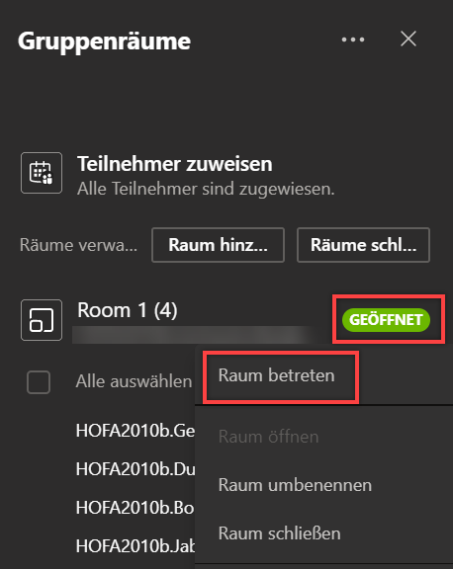

■ Es öffnet sich ein neues Teams Fenster mit der ausgewählten Gruppenbesprechung.

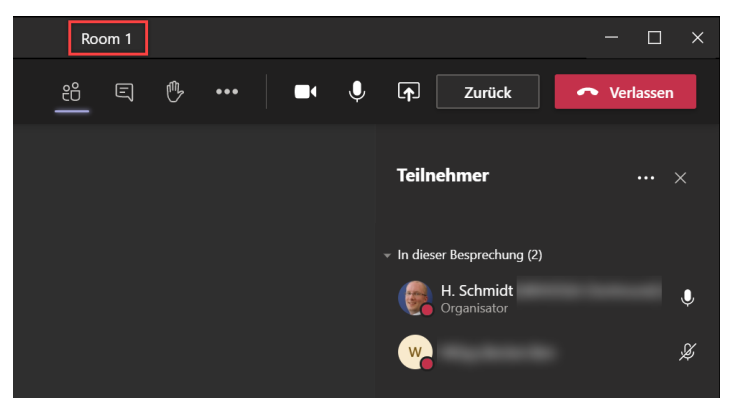

- Sie können nun mit den Gruppenmitglieder alle Fragen klären, Ihren Bildschirm zeigen oder Dateien bearbeiten (siehe nächste Seite). Somit stehen Ihnen in einem Gruppenraum alle Möglichkeiten einer normalen Besprechung zur Verfügung.
- Möchten Sie den Gruppenraum verlassen, klicken Sie in der oberen Leiste auf Zurück. Das Besprechungsfenster schließt sich (nur auf Ihrem Rechner, die Schüler sind weiterhin in dem Gruppenraum und arbeiten fleißig) und Sie sind wieder in der Hauptbesprechung.

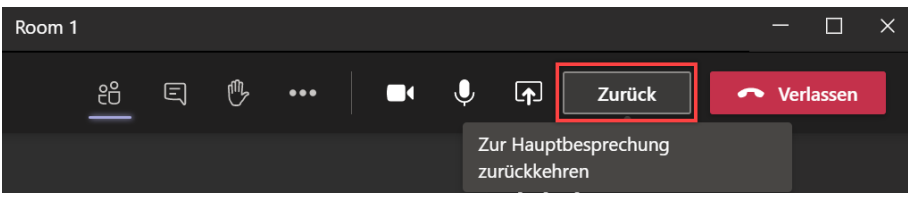

Über die Liste der Gruppenräume am rechten Rand können Sie weitere Räume besuchen oder einfach auch einmal kurz durchatmen und Ihre Schüler in Ruhe arbeiten lassen  $\odot$ .

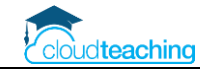

### <span id="page-34-0"></span>5.3 Kollaboration – Dateien und Chats

Jeder Gruppenraum besitzt einen eigenen Chat mit einer eigene Dateiablage. Somit können die Gruppenmitglieder gemeinsam an Dateien arbeiten und ihren eigenen Chat nutzen.

### **Dateien hochladen**

Mit den folgenden Schritten stellen Sie als Lehrer Ihren Schülern Dateien in den Gruppenräumen zur Verfügung.

■ Betreten Sie den entsprechenden Gruppenraum.

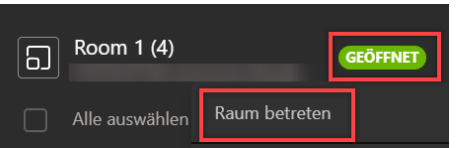

- Wechseln Sie oben in der Besprechungsleiste in den Chat.
- Klicken Sie unten rechts auf das Büroklammersymbol, um eine Datei von Ihrer Festplatte hochzuladen.

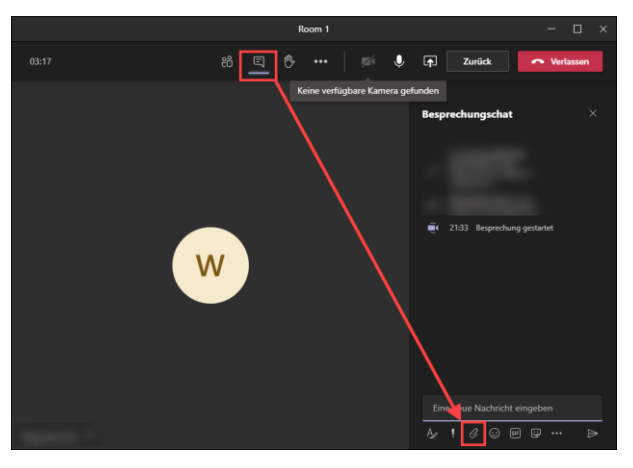

■ Die Datei wird in den Chat eingefügt. Sie können noch eine Nachricht ergänzen.

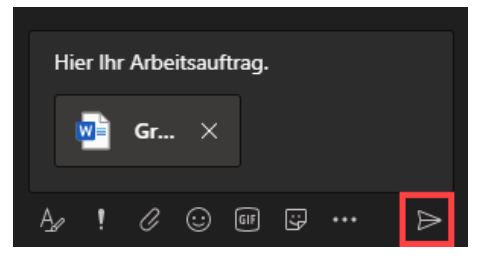

■ Klicken Sie auf die Senden Schaltfläche unten rechts. Alle Schüler im Gruppenraum können ab jetzt gemeinsam die Datei bearbeiten.

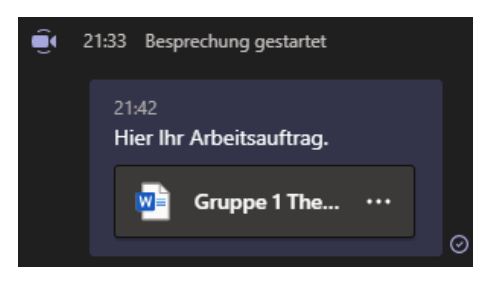

Alternativ laden Ihre Schüler Ihre selbsterstellten Arbeitsergebnisse über den Chat hoch.

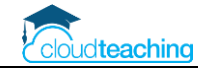

### **Lehrerzugriff auf Gruppenergebnisse**

Als Lehrer (also Moderator der Besprechungen) können Sie jederzeit über den Chat auf alle Gruppenergebnisse und Chats zugreifen. Auch nach Beendigung der Gruppenarbeit stehen Ihnen noch alle Ergebnisse zur Verfügung.

■ Wechseln Sie in die normale Teams Umgebung. Dafür wählen Sie in der Windows Taskleiste ganz unten das andere Teams Fenster aus.

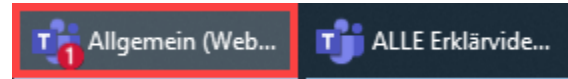

■ In Teams finden Sie unter Chats alle Gruppenchats und Ergebnisse.

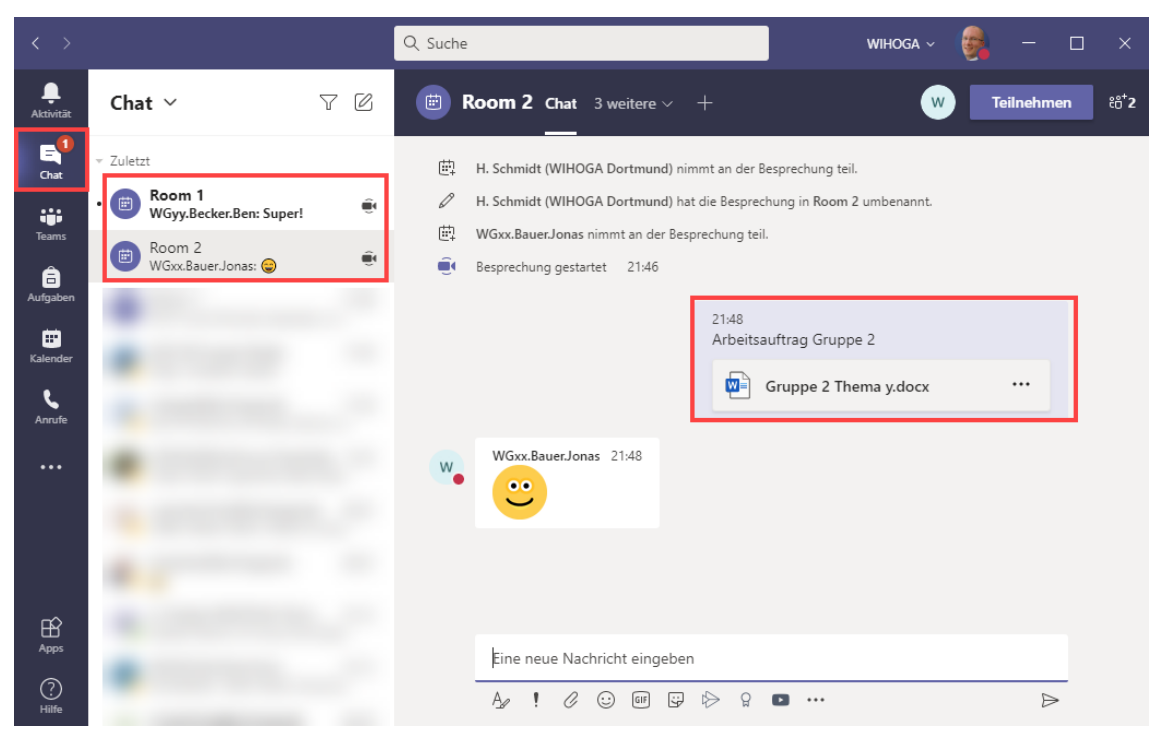

Diese Chats inkl. der Dateien stehen Ihnen auch noch Beendigung der Besprechung und sogar noch in den Folgetagen zur Verfügung.

Wenn Sie die Gruppenräume umbenennen (siehe S. 33), dann wird dieses Thema (z.B. GmbH) auch im Chat anstelle von Room 1 angezeigt.

### <span id="page-36-0"></span>5.4 Schüler gezielt bestimmten Gruppen zuordnen

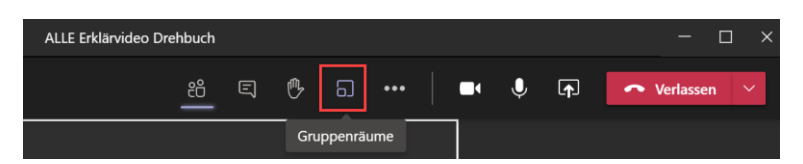

■ Legen Sie fest, wie viele Gruppenräume Sie benötigen und wählen Sie die manuelle Zuordnung aus.

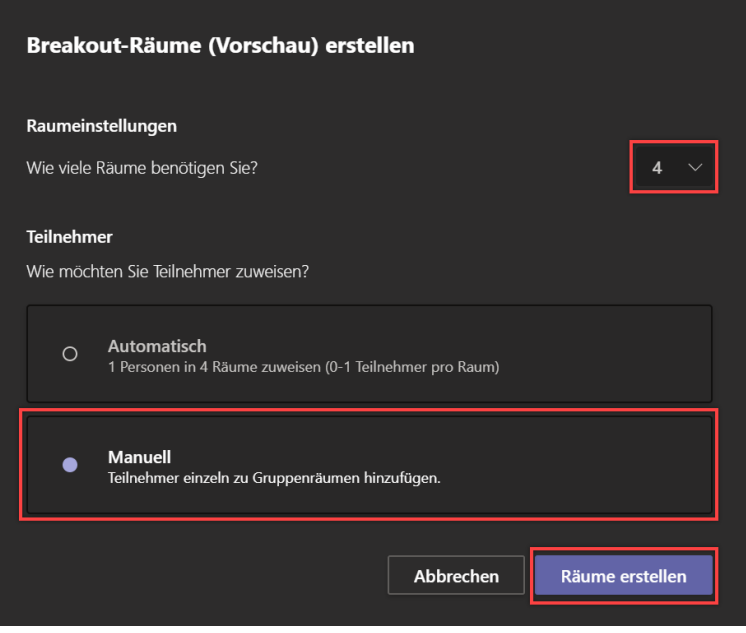

- Klicken Sie unten rechts auf Räume erstellen.
- In der Raumliste am rechten Rand werden die vier Räume angezeigt.

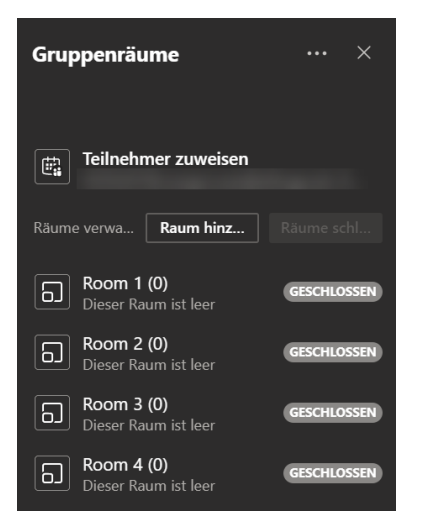

### **Ihre Schüler sind aktuell alle noch in der Hauptbesprechung!**

Auf den folgenden Seiten ordnen Sie die Schüler den entsprechenden Räumen zu und öffnen die Räume. Dadurch wechseln Sie Schüler automatisch in die Gruppenräume.

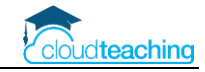

### **Schüler den Gruppenräumen zuweisen**

- Klicken Sie über der Raumliste auf Teilnehmer zuweisen. Es werden Ihnen alle Schüler in dieser Besprechung angezeigt.
- Wählen Sie die Schüler für den ersten Raum per Mausklick aus.

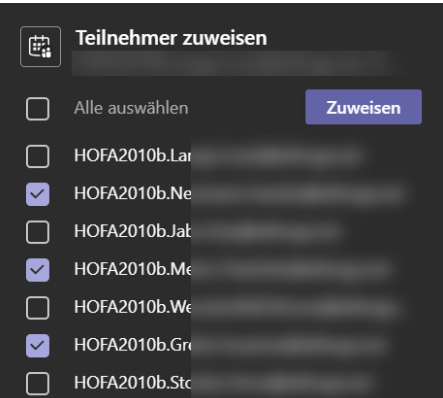

■ Klicken Sie anschließend auf Zuweisen und wählen Sie den gewünschten Raum aus.

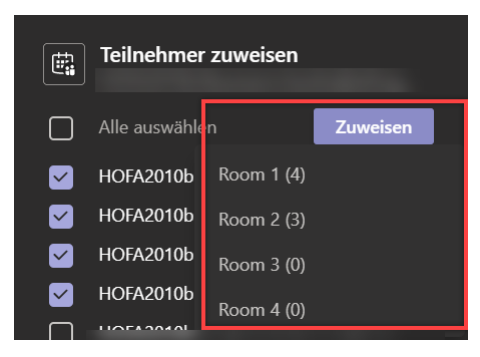

■ Die Namen der Schüler erscheinen unter dem Raumnamen und hinter dem Raumnamen wird die Anzahl je Raum angezeigt.

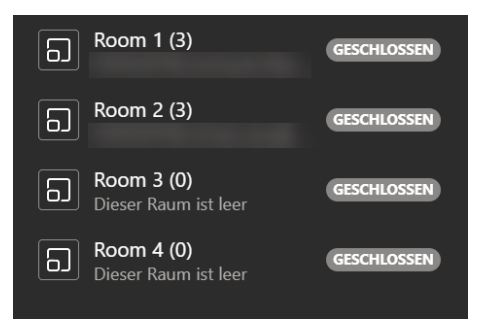

■ Haben Sie alle Schüler zugeordnet, erscheint unter Teilnehmer zuweisen ein entsprechender Hinweis.

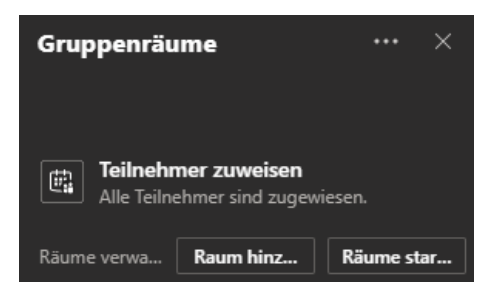

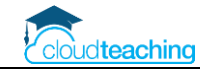

## <span id="page-38-0"></span>5.5 Gruppenräume schließen

Über einen zentralen Befehl schließen Sie alle Gruppenräume und Ihre Schüler wechseln automatisch zur Hauptbesprechung zurück. Vorher weisen Sie Ihre Schüler mit einer Nachricht auf die Beendigung der Gruppenarbeit hin.

### **Ende der Gruppenarbeit ankündigen**

■ Klicken Sie oben rechts neben Gruppenräume auf die drei Punkte. Wählen Sie "Eine Ankündigung machen aus.

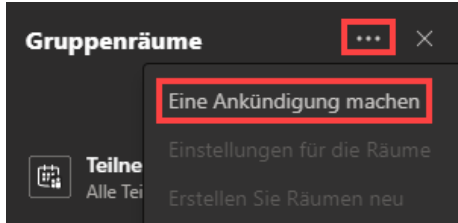

■ Geben Sie eine kurze Nachricht ein und klicken Sie auf Senden.

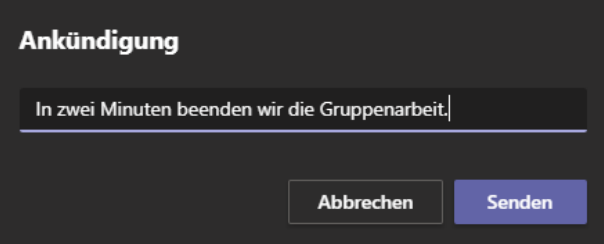

Die Nachricht wird in jedem Gruppenraum-Chat eingeblendet.

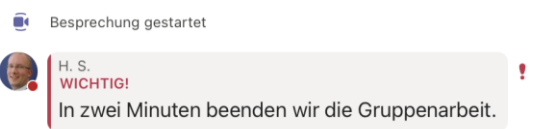

### **Gruppenarbeit beenden**

■ Klicken Sie oberhalb der Raumliste auf Räume schließen.

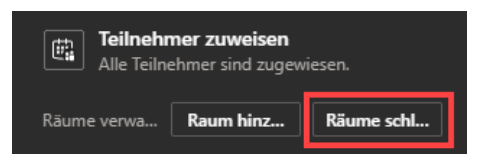

Ihr Schüler wechseln automatisch zurück in die Hauptbesprechung. Die Gruppenräume bleiben bestehen.

◼ Möchten Sie die **Gruppenarbeit fortsetzen**, klicken Sie einfach wieder auf Räume starten.

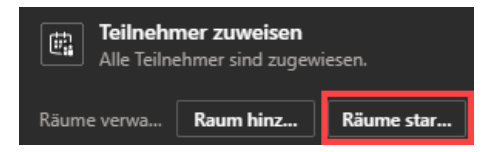

Ihre Schüler werden automatisch wieder den gleichen Räumen und somit den gleichen Gruppen zugeordnet.

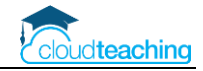

## <span id="page-39-0"></span>6 Nützliche Hinweise

### **Besprechung als Lehrer vorbereiten**

- Möchten Sie während der Online Besprechung ein Dokument (Word, PDF; Excel, Bild) zeigen, öffnen Sie dieses Dokument schon vor der Besprechung. Alle weiteren geöffneten Programme (E-Mails, Notenlisten, Internetbrowser) schließen Sie.
- Schalten Sie Ihr Smartphone auf STUMM! Legen Sie aus WEG! Es ist sehr peinlich, wenn Sie bei aktiviertem Video eine Nachricht auf Ihrem Handy lesen. Schließen Sie in Ihrem Zimmer Ihr Fenster (Verkehrslärm).
- Wenn Sie mit einem Fachbuch im Unterricht arbeiten, scannen oder fotografieren Sie vorher die Seiten oder Absätze, die Sie während der Online Besprechung benötigen. Sie öffnen dann diese Fotos während der Besprechung und können jeweils auf die Inhalte eingehen.

### **Tipps zur Durchführung einer Online Besprechung für Lehrer**

- Starten Sie die Besprechung schon 5 min vor der vereinbarten Zeit. Ihre Schüler können schon beitreten und die Einstellungen Ihrer Geräte (Audio, Video) testen. Begrüßen Sie die neueintreffenden Schüler. Jeder hat dann das Gefühl vorbereitet zu sein und ist automatisch ruhiger. Starten Sie dann mit Ihrem Inhalt maximal eine Minute nach der vereinbarten Zeit. Es ist für alle nervig, wenn die regulären ersten 5-10 min nur mit Warterei vertrödelt werden.
- Geben Sie Ihrem Online Meeting eine Struktur. Stellen Sie den Ablauf und die Inhalte genauso vor, wie Sie auch den Ablauf einer Schulstunde kurz den Schülern vorstellen würden.
- Nach der Begrüßung stellen Sie alle Mikros der Teilnehmer auf stumm (Teilnehmerliste oben rechts). Möchte ein Schüler etwas sagen, zeigt er virtuell auf und Sie übergeben ihm das Wort.
- Erklären Sie alles, was Sie machen! Ihre Teilnehmer sehen Ihre Gestik nicht und können nicht nachvollziehen, warum z.B. 5 Sekunden niemand etwas sagt. Einige Beispiele:
	- o "Ich schalte Sie jetzt alle stumm, damit Sie mich besser verstehen können."
	- o "Ich zeige Ihnen jetzt meinen Bildschirm mit dem heutigen Arbeitsblatt."
	- o "Felix zeigt auf und möchte etwas sagen. Bitte Felix, legen Sie los."
	- $\circ$  "Sie haben jetzt 20 Minuten bis 10:05 Uhr Zeit die Übungsaufgaben zu bearbeiten."
- Im Regelfall unterbreche ich meine Besprechungen für Arbeitsphasen (Übungsaufgaben, Gruppenarbeiten). Legen Sie vor der Unterbrechung eine genaue Uhrzeit fest, zu der Sie wieder der Besprechung beitreten bzw. die Besprechung neu starten.

Empfehlen Sie Ihren Schüler (und machen Sie es auch!) den Timer des Smartphones (oder eine Eieruhr) auf z.B. 20 min zu stellen. Nach den 20 Minuten starten Sie die Besprechung erneut.

Teilweise verlasse ich als Lehrer nur die Besprechung und die Schüler bleiben während der Bearbeitung der Aufgaben in der Besprechung und helfen sich gegenseitig.

- Wechseln Sie die Methoden. Niemand wird einem 45 min Monolog folgen! Während eines Online Meeting lässt man sich viel schneller ablenken! Da Sie Ihre Schüler nicht sehen, können Sie auch nicht nachvollziehen, ob noch jemand aktiv zuhört. Fügen Sie Übungsaufgaben ein.
- Lassen Sie Arbeitsergebnisse durch die Schüler präsentieren. Die Schüler können auch Ihren Bildschirm zeigen.
- Wenn etwas mal nicht klappt, dann ist das so!!! Es ist für Ihre Schüler genauso neu, wie für Sie!

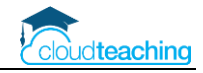

## <span id="page-40-0"></span>7 OneNote Kursnotizbuch

- DAS zentrale Tool zur Unterrichtsorganisation
- Alle Arbeitsblätter, Skripte und Schülerarbeiten an einem Ort
- Virtuelles Whiteboard, elektronisches Schulbuch

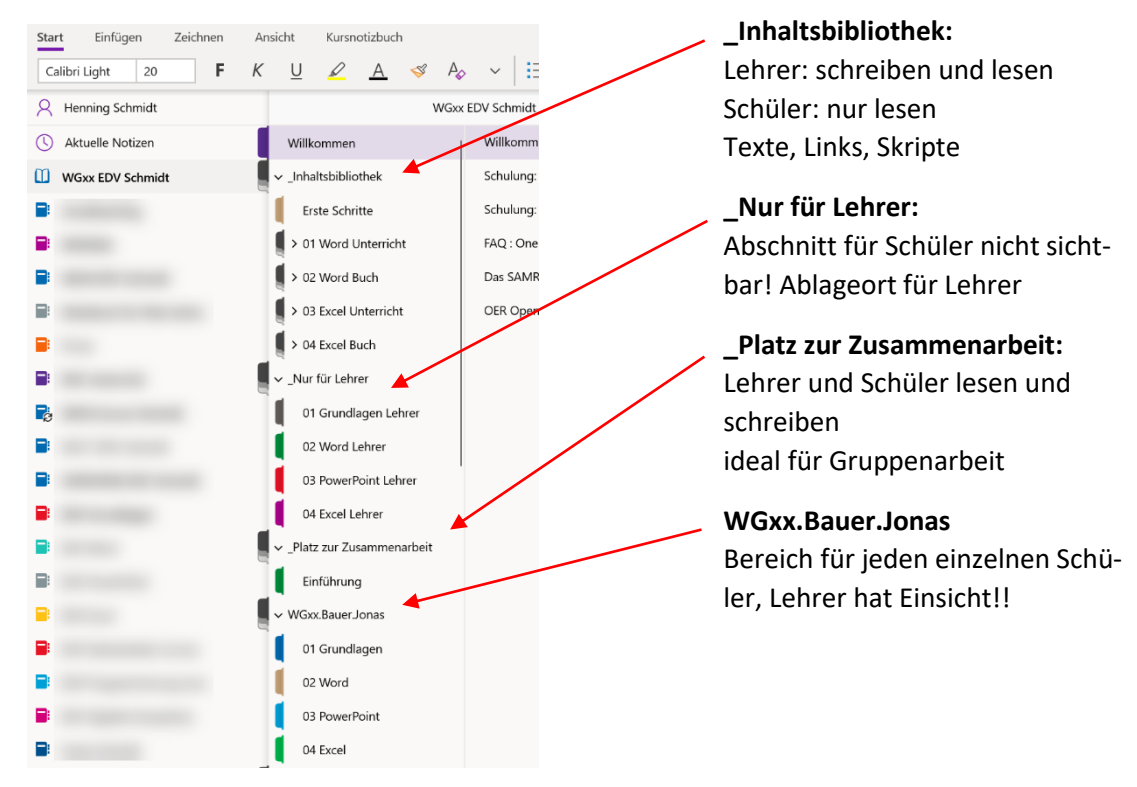

# VIDEO anschauen!

Dieses YouTube Video zeigt ausführlich und praxisnah den Einsatz des Kursnotizbuchs in meinem Unterricht[. https://cloudteaching.de/200](https://cloudteaching.de/200)

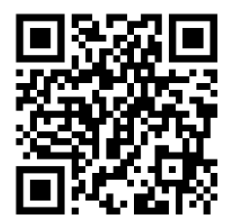

Ausführliche Anleitung: OneNote Anleitung cloudteaching und OneNote Handout Fortbildung cloudteaching

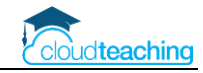

## <span id="page-41-0"></span>8 Lehrer – Sicherheit und Work-Life-Balance

### **Sicherheit – Ihr Passwort entscheidet**

Alle enthaltenen Programme und Daten können nur mit Ihrem Benutzernamen (entspricht Ihrer Mail-Adresse z.B. h.schmidt@wihoga.de) und Ihrem Passwort genutzt werden.

Die Sicherheit Ihres Passworts entscheidet über die Sicherheit des Systems. Beispielsweise können Sie sich einen Satz merken und die Anfangsbuchstaben verwenden. Zusätzlich hängen Sie noch den Anfangsbuchstaben der Webseite an. Somit nutzen Sie automatisch immer verschiedene Passwörter, die Sie sich trotzdem gut merken können:

**W**ir **w**ohnen **s**eit **2010 i**m **s**chönen **H**ündlingsen**!** → Wws2010isH!  $\rightarrow$  plus w für wihoga Mail ergibt Wws2010isH!w

Die häufigsten Passwörter 2018 (Quelle WAZ): 123456, 12345, 123456789, ficken, 12345678, hallo123, hallo, 1234, passwort, master

### **Work-Life-Balance**

- In der mobilen Teams App (Smartphone und Tablet) kann man Ruhezeiten hinterlegen (z.B. Werktags ab 18:00 Uhr und am Wochenende). Zu diesen Zeiten poppt keine Nachricht auf.
- Nutzungsvereinbarung im Kollegium, Erfahrungsaustausch, "sich selbst erziehen"

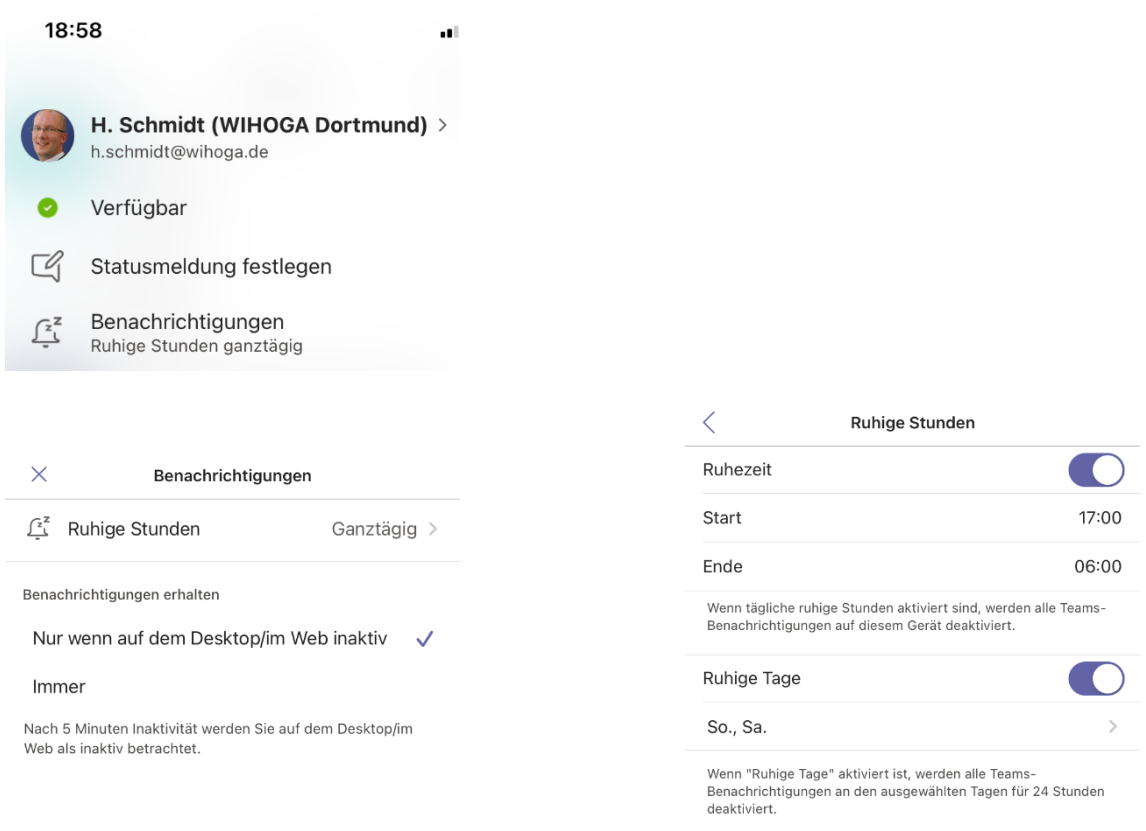

## <span id="page-42-0"></span>9 Anleitungen, Hilfestellungen und Schulungen

### **Schulpaket cloudteaching**

- Stellen Sie ein Office 365 Team aus IT-affinen Kollegen und motivierten Abteilungsleitern/ Pädag ogen zusammen (2-4 Personen). Dieses Team ist schulinterner Ansprechpartner für das gesamte Kollegium.
- Ihr Office 365 Team kann bei Bedarf mich ansprechen und erhält von mir Hilfestellungen. Ich nehme max. 4 Personen je Schule in ein Office 365 Austauschteam mit auf. In diesem Austauschteam wird schulübergreifend über den O365 Schuleinsatz diskutiert, Fragen gestellt und die pädagogische Umsetzung verglichen.
- Die cloudteaching-Anleitungen für Office 365 (z.B. für Teams, OneNote Kursnotizbuch, OneDrive) dürfen Sie schulintern beliebig oft kopieren und verteilen. Sie erhalten alle Anleitungen als Word Dokument und dürfen sie schulindividuell anpassen (Ihr Logo, Kopfzeile, Corporate Identity). So können Sie gegenüber Ihren Schülern und externen Partnern (Eltern, Betriebe) professionell auftreten.
- Alle Lehrerinnen und Lehrer erhalten einen Zugriff auf cloudteaching.de und können eigenständig immer die aktuellen Versionen meiner Anleitungen herunterladen.
- Alle Lehrer Ihrer Schule erhalten einen Nachlass von 20% auf alle Webinare, die ich in eigenem Namen und auf eigene Rechnung anbiete (dies gilt nicht für Webinare, bei denen ich Trainer bin, die aber über andere Veranstalter (z.B. Lehrerverbände) angeboten werden).
- Weitere Informationen und Bestellmöglichkeiten unter www.cloudteaching.de.

### **Office 365 Präsens- und Online Fortbildungen finden Sie unter [www.cloudteaching.de.](http://www.cloudteaching.de/)**

- vor Ort in Ihrer Schule
- Zielgruppen & Inhalte schulindividuell im Vorfeld absprechen
- alternativ Online Fortbildungen

### **Office 365 Hilfestellungen im Internet**

- https://ict-wiki.ch/
- <https://education.microsoft.com/>
- <https://www.kurtsoeser.at/>
- <http://onenote-fuer-lehrer.de/>
- <http://mone.denninger.at/>
- <https://www.iseschool.ch/>
- <https://www.microsoft.com/en-us/microsoft-365/blog/>

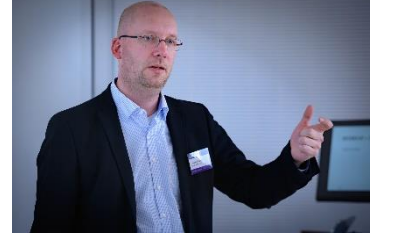

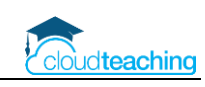

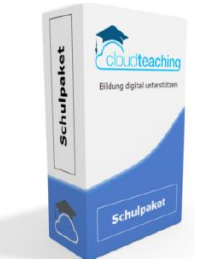